# Fiscal Year End Procedures for Payroll/Personnel

Jan Swiderski Auburn City Schools

- Updating accrual days
- Payroll accruals for GASB 34 reporting Updating Accrual Days and Extracting Payroll Accrual Data **MUST** be completed prior to Deduction Rate Changes for New Fiscal Year
- Updating deduction rates for new fiscal year
- Mass changing deductions at employee level
- Populating new fiscal year gl accounts
- Budget Analysis Review
- Fund 38
- AEA monthly import

# Updating Accrual Days

Calculate accrual days for each employee type

- contract work days/ $12$  = paid days per month
- contract days worked by  $9/30$  paid days = accrued days

Example:

187 day employee working 21 days in August and September

> $187/12 = 15.58$  $21 + 21 = 42$  work days  $41 - 15.58 = 26.42$  accrual days

# Updating Accrual Days

#### Accrual Days are updated in Employee Type Maintenance:

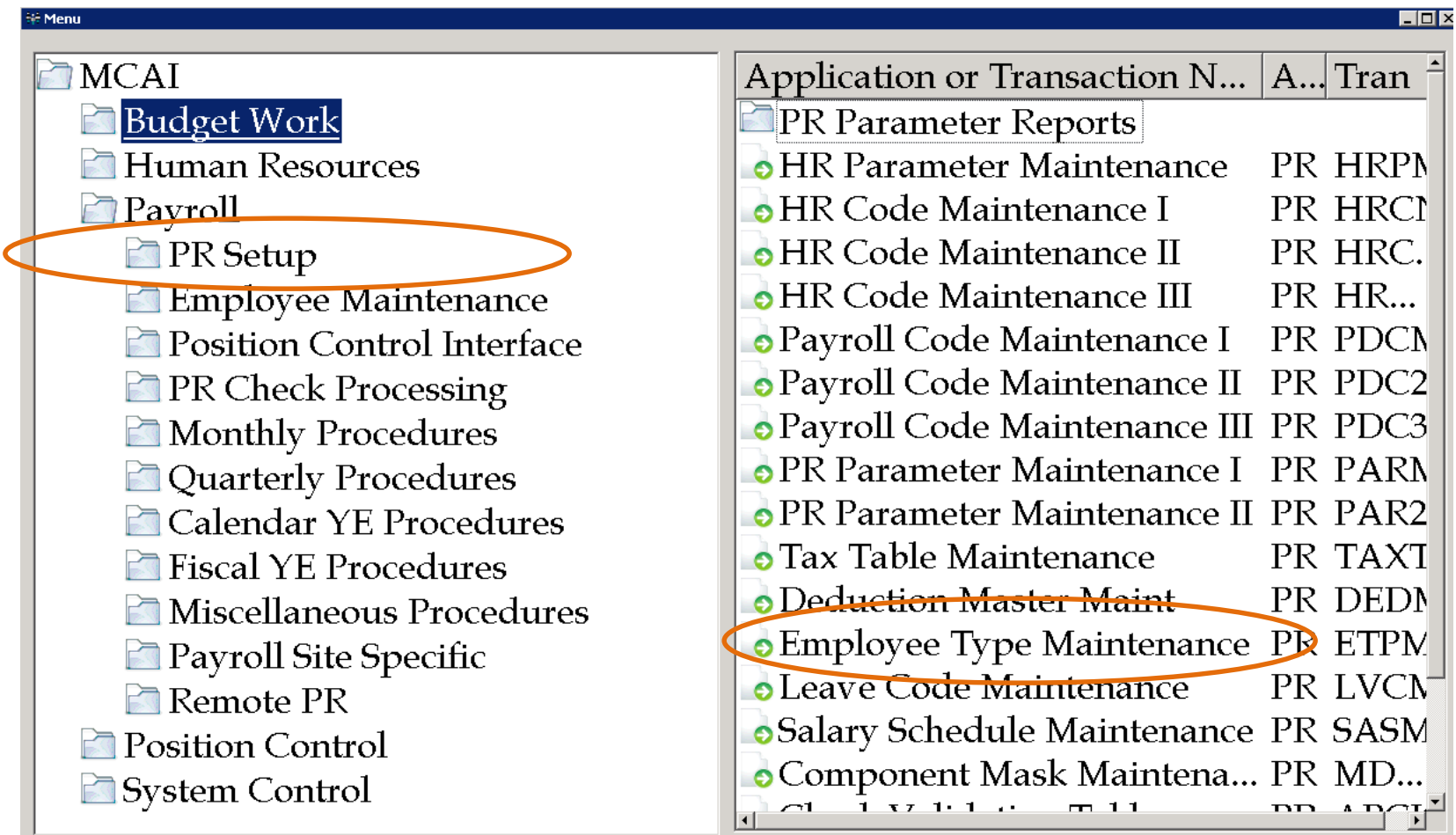

#### Employee Type Maintenance

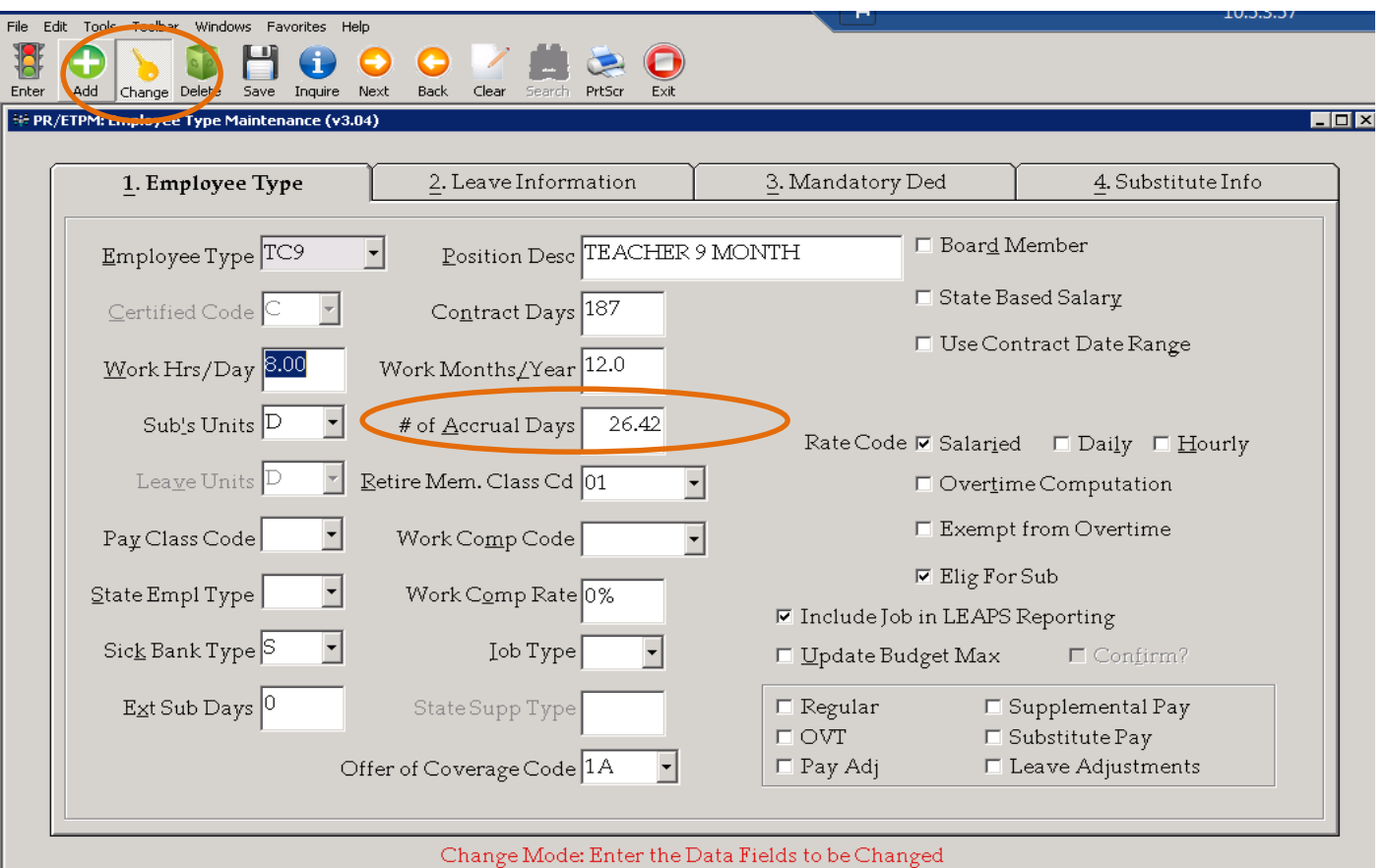

• Click Change, enter the new number for accrual days and then Save. You will need to do this for each employee type.

## Mass Change Employee Jobs

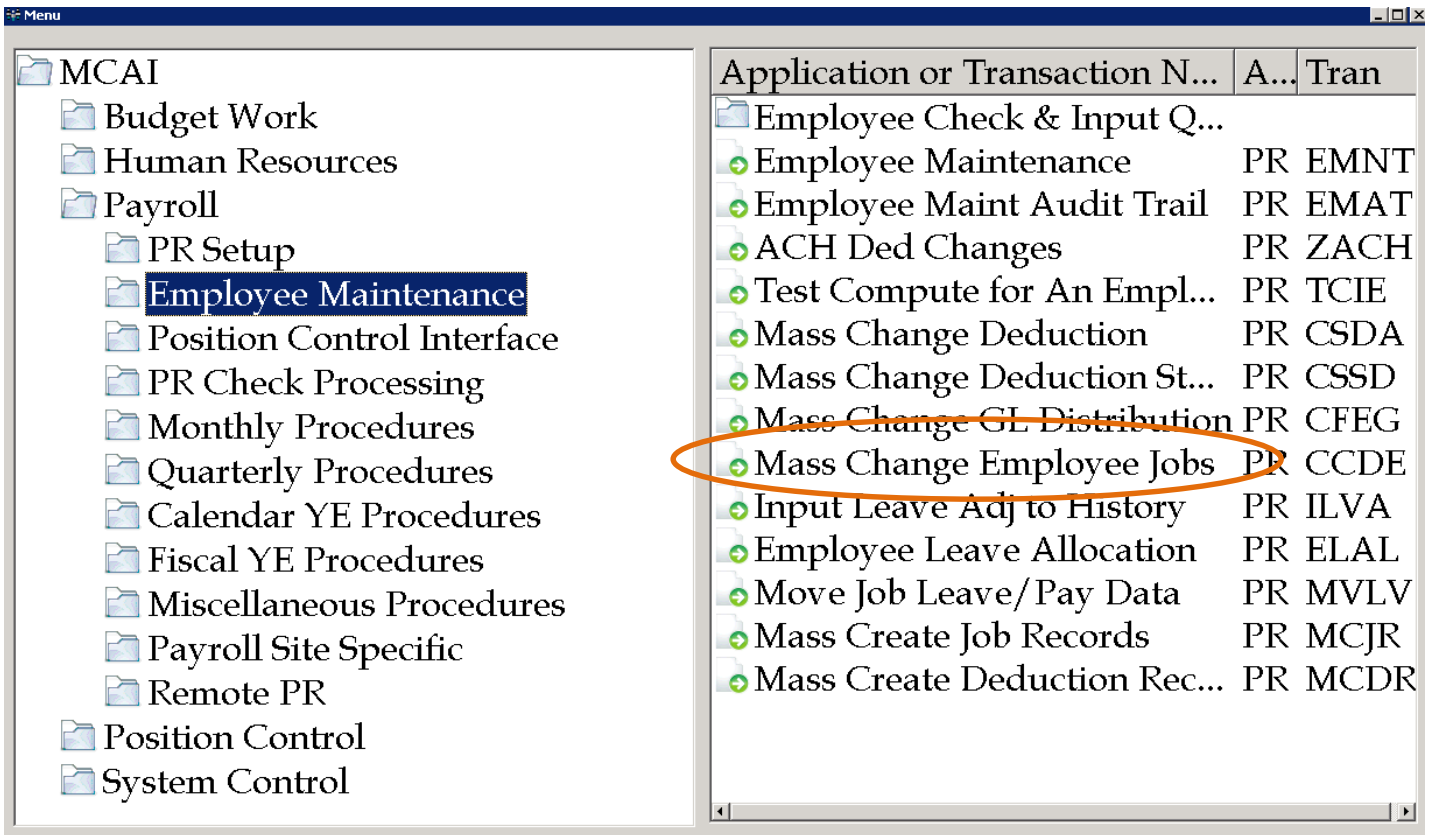

• Once all employee types are updated with the new accrual days you will need to update each employee

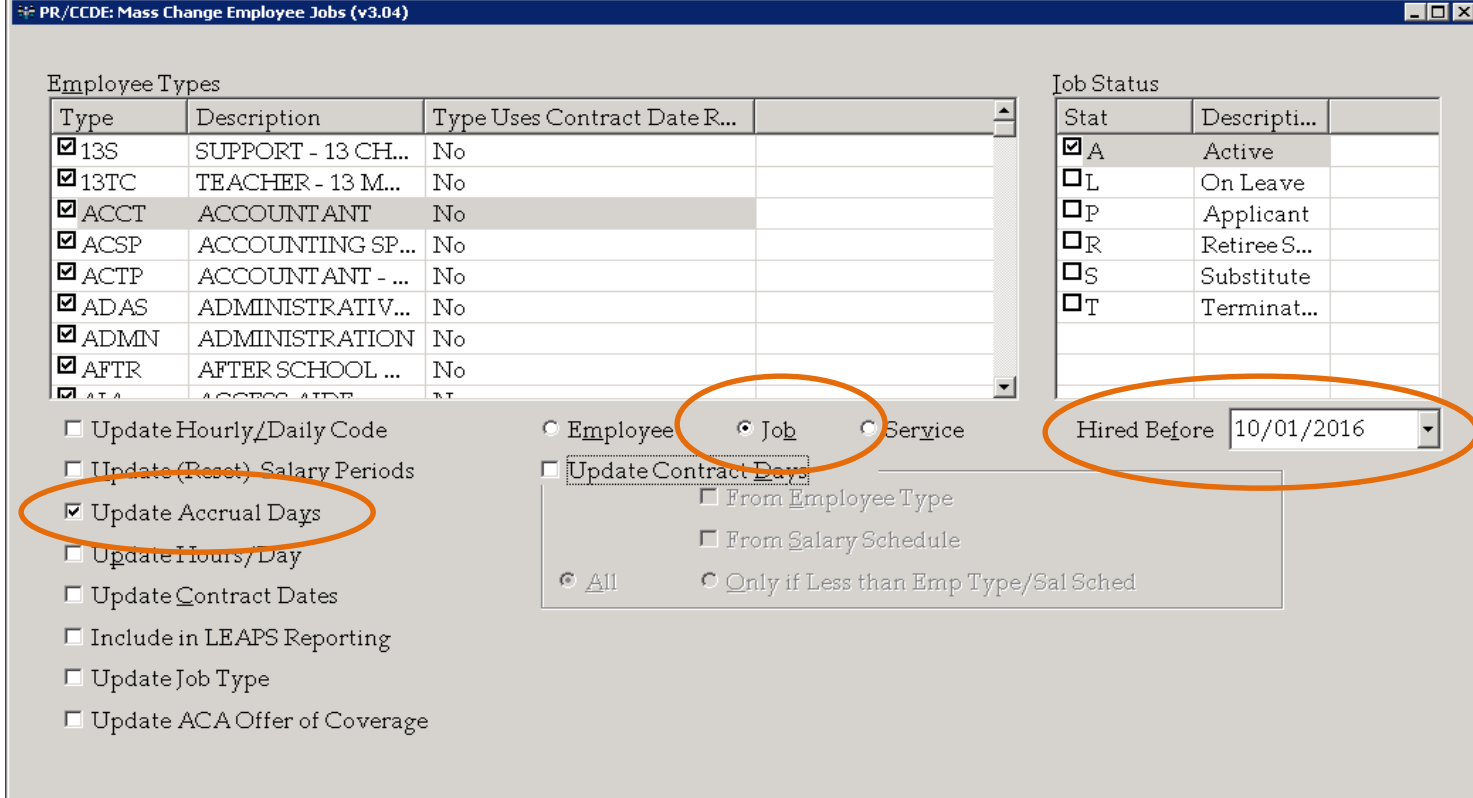

Enter Selection Criteria, Click Enter(F1) To Generate Report

#### Under Mass Change Employee Jobs

- •Select the Employee Types you want to update
- •Select Job Status. We update Active only
- •Select Update Accrual Days
- •Select to update Job
- •Set Hired Before date. We use 10/1 since there will not be accrued days for employees hired after this date
- •Click Enter (F1)

Edit Tools Toolbar Windows Favorites Help

Enter Def

 $\overline{\Box}$ 

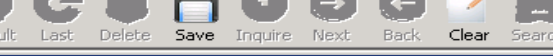

#### PR/CCDE: Mass Change Employee Jobs (v3.04)

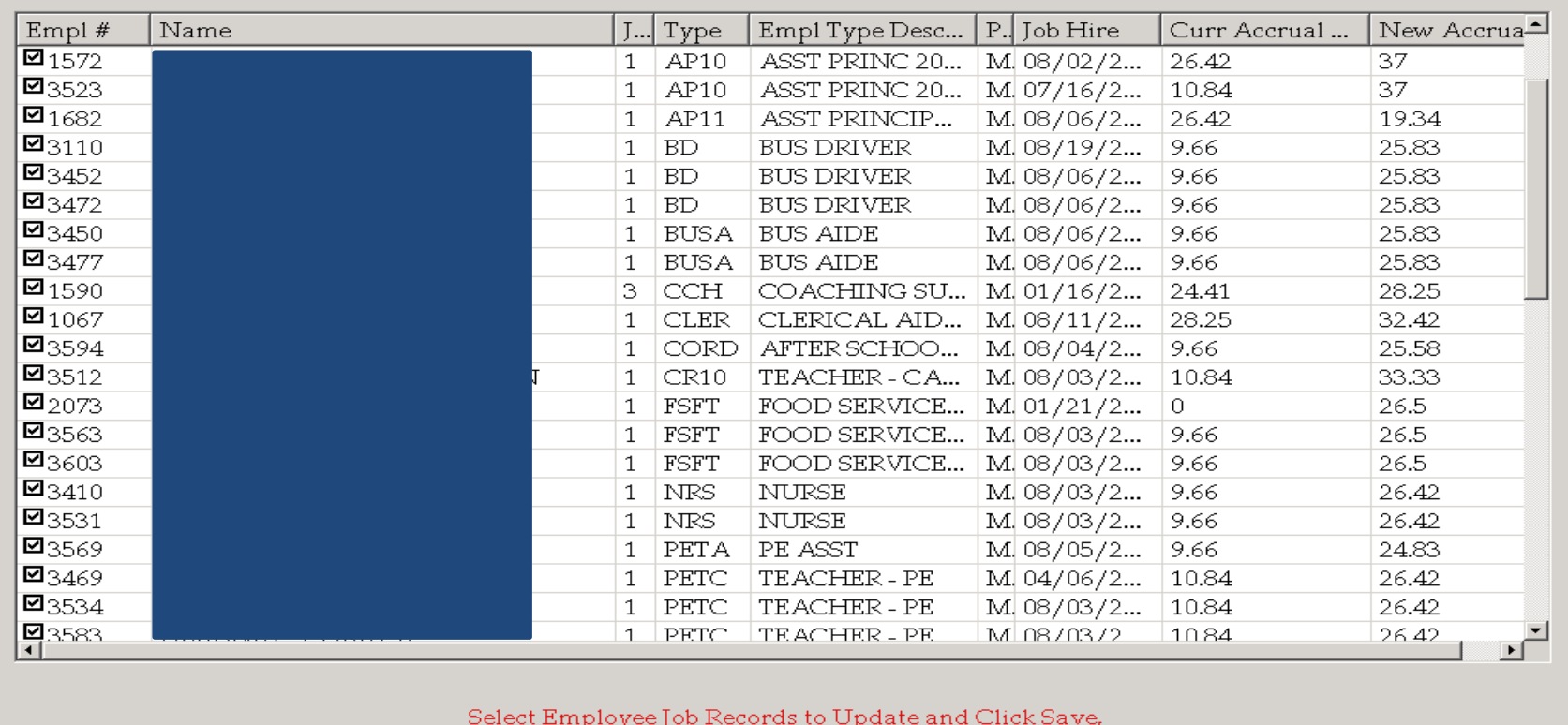

PrtScr

Exit

or Click Clear to Select Different Criteria

•You will have returned a list of employees showing current accrual days and new accrual days. Verify the changes. If a change does not need to occur, you will need to "uncheck" the employee number.

•Once you are OK with the data, click "save" and the new accrual days will populate the accrual days information under Employee Maintenance for each employee.

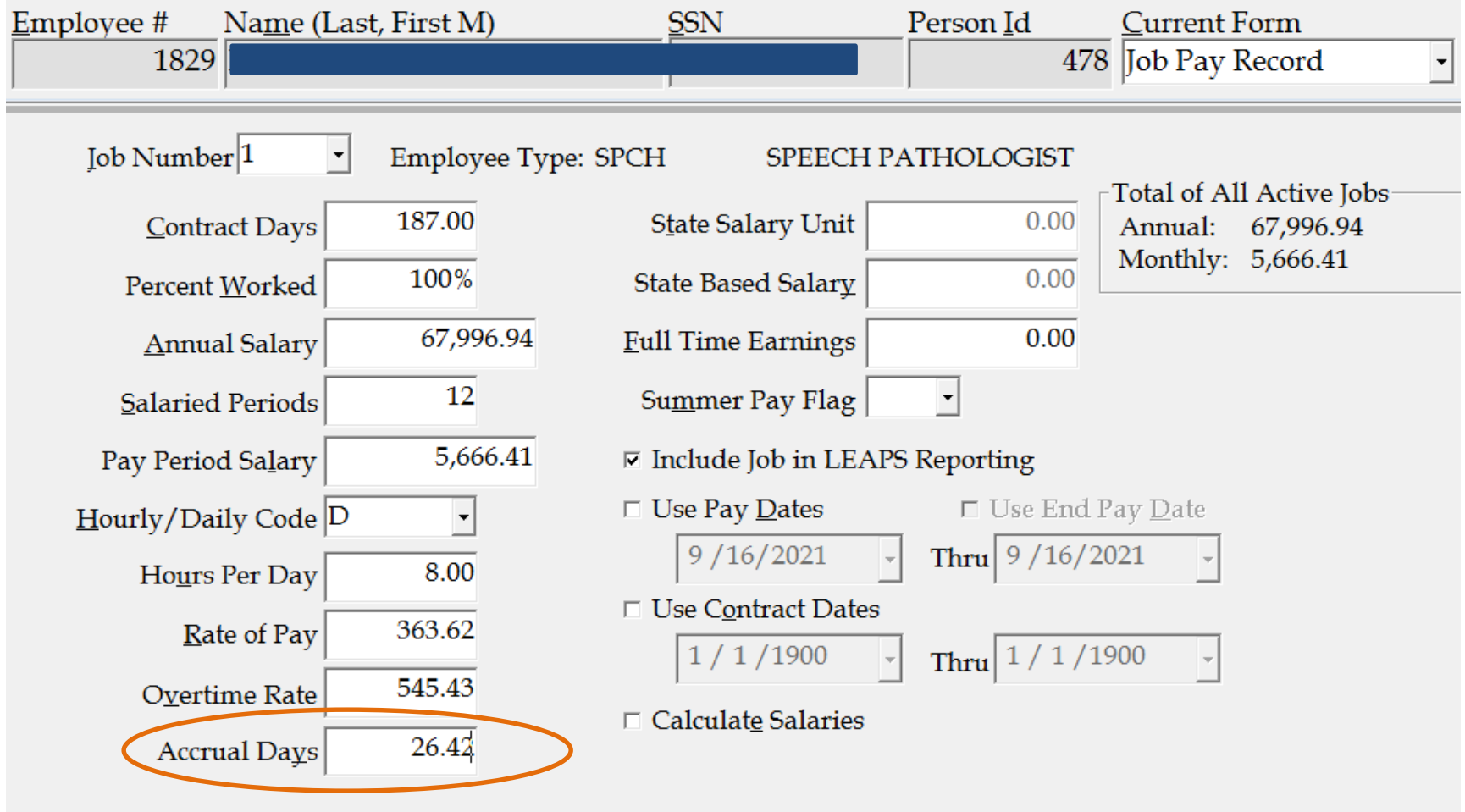

•Once the update is complete, you can verify the new accrual days data under the Job Pay Record

# Extracting Payroll Accrual Data

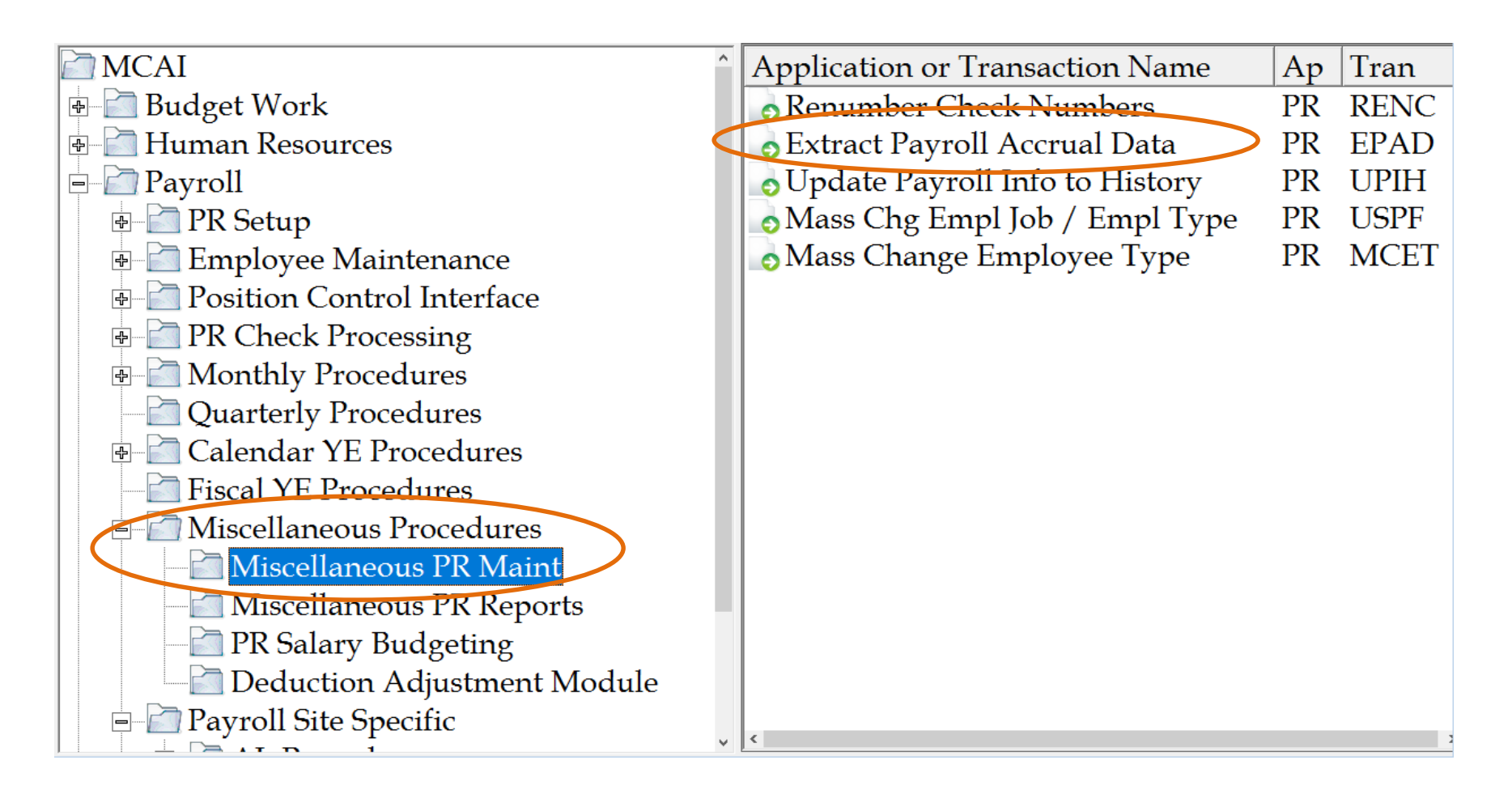

To find this transaction, run a "search" for EPAD

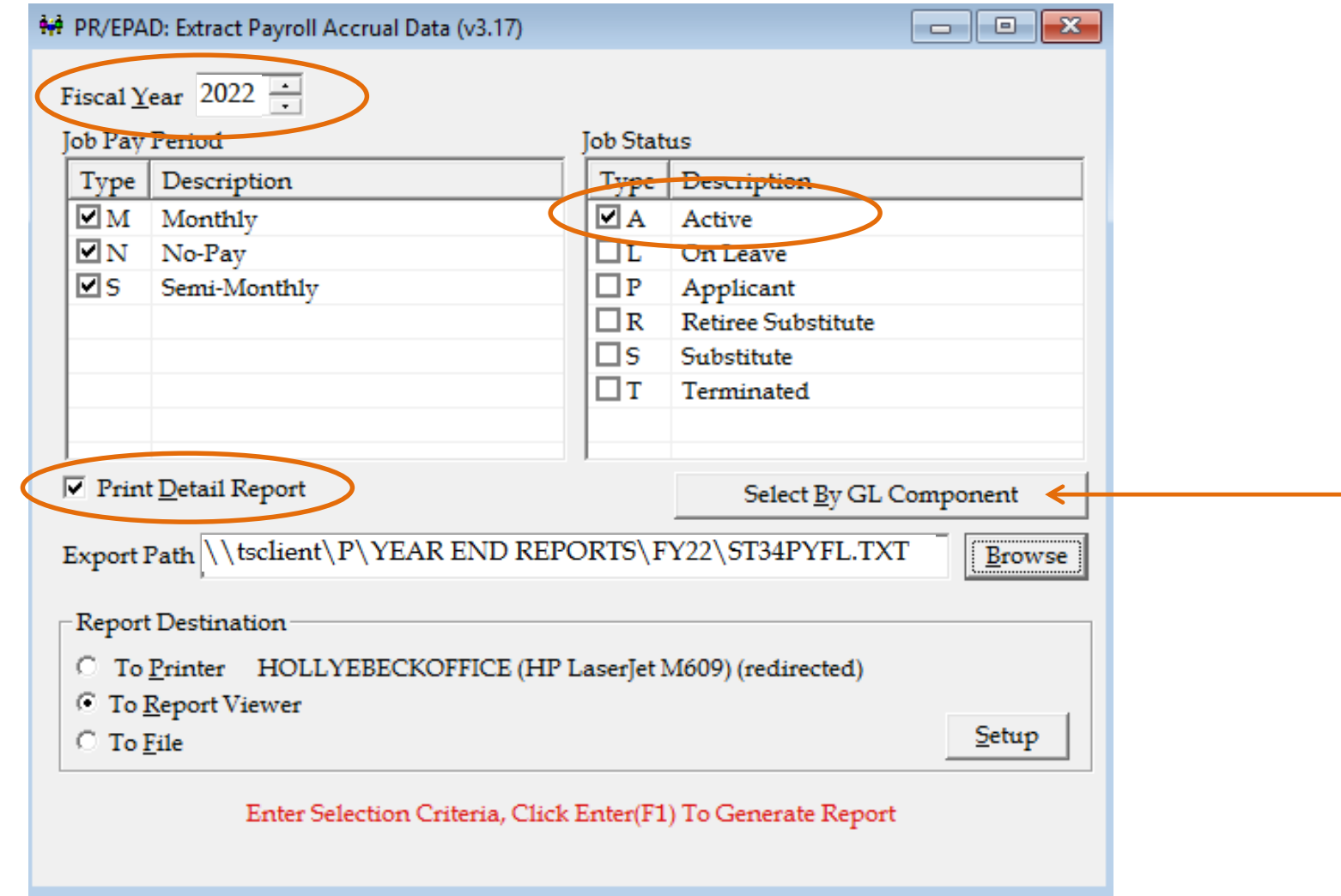

- •Fiscal Year is the year you have completed
- •You want the accrual data for Active employees
- •Print Detail Report. We save the report in PDF as well as Excel for use during audit

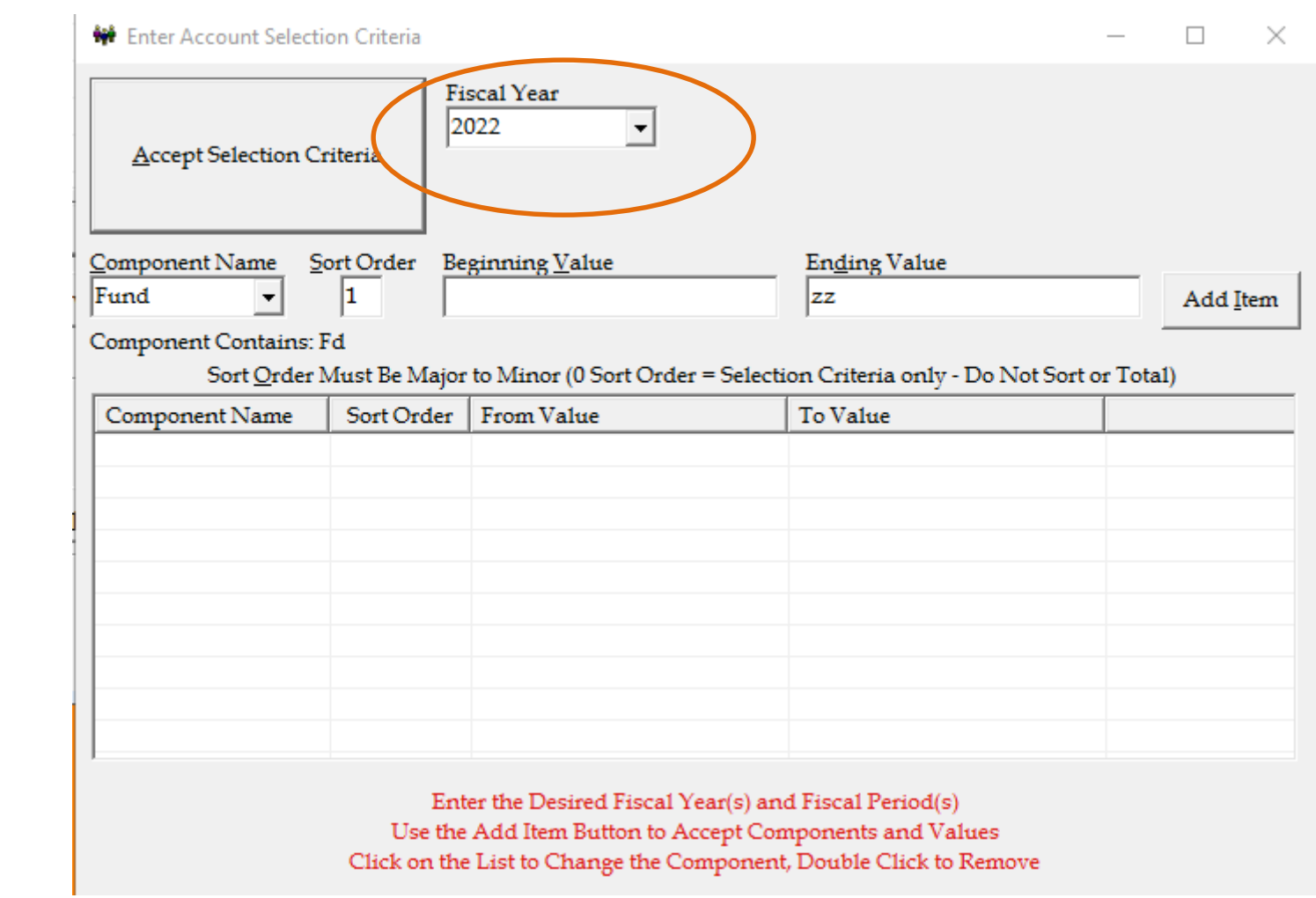

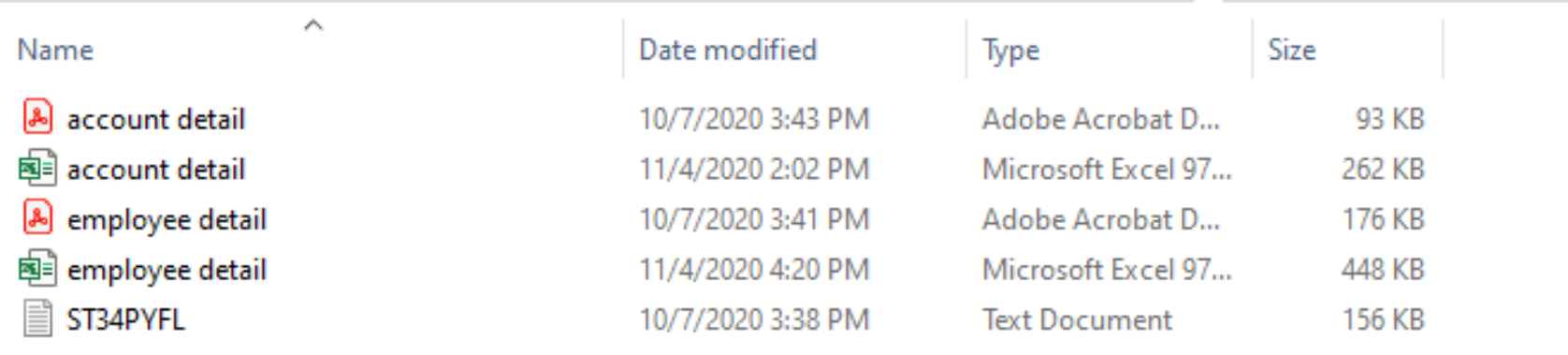

3 Reports will be generated:

ST34PYFL.TXT is the text document to be sent to whoever provides your GASB34 Statement

Payroll Accrual Journal Entries and Employee Detailed Accrual Listing will be used during audit

### Employee Detailed Accrual Listing

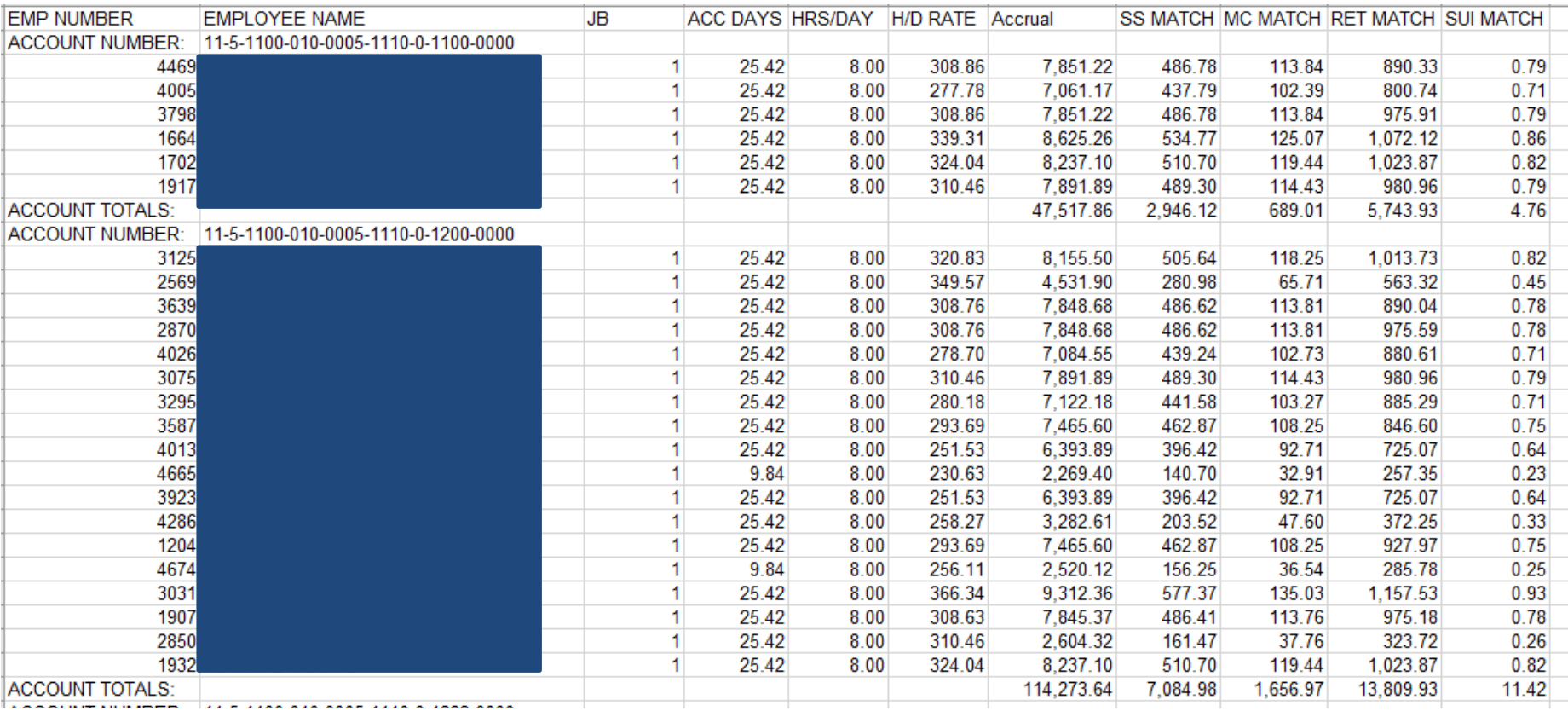

## Employee Detailed Accrual Listing

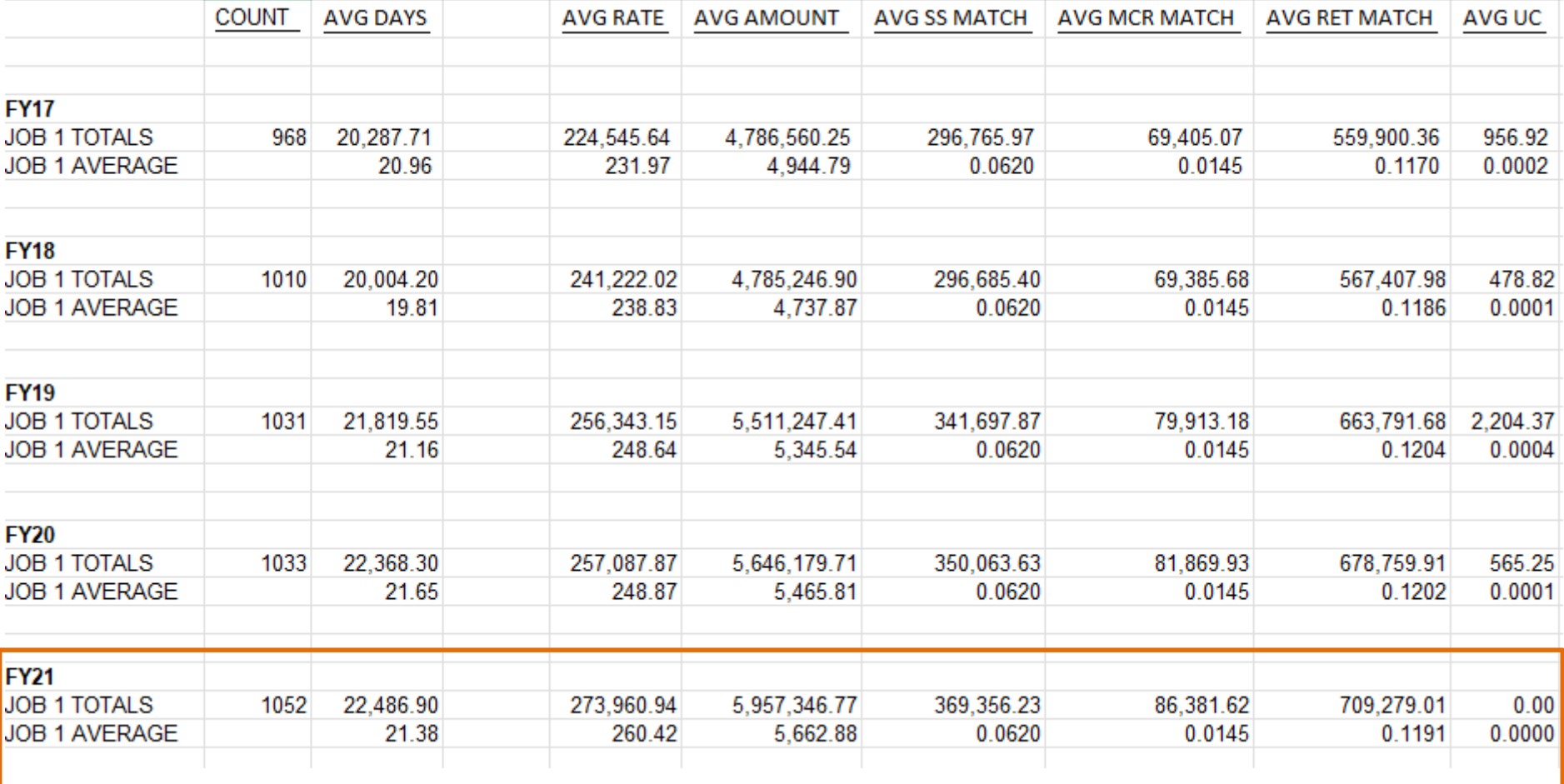

### Payroll Accrual Journal Entries

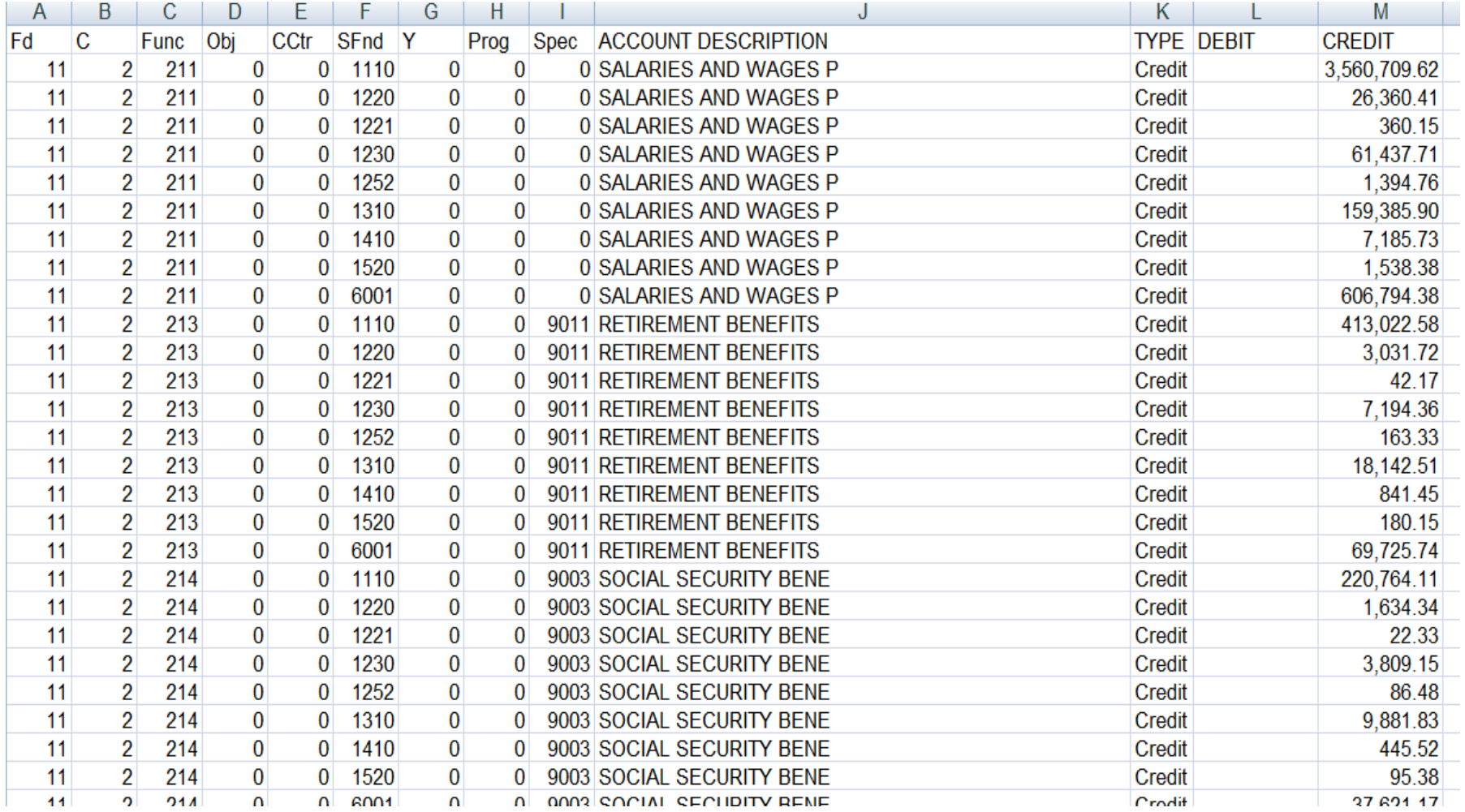

# Updating Deduction Rates

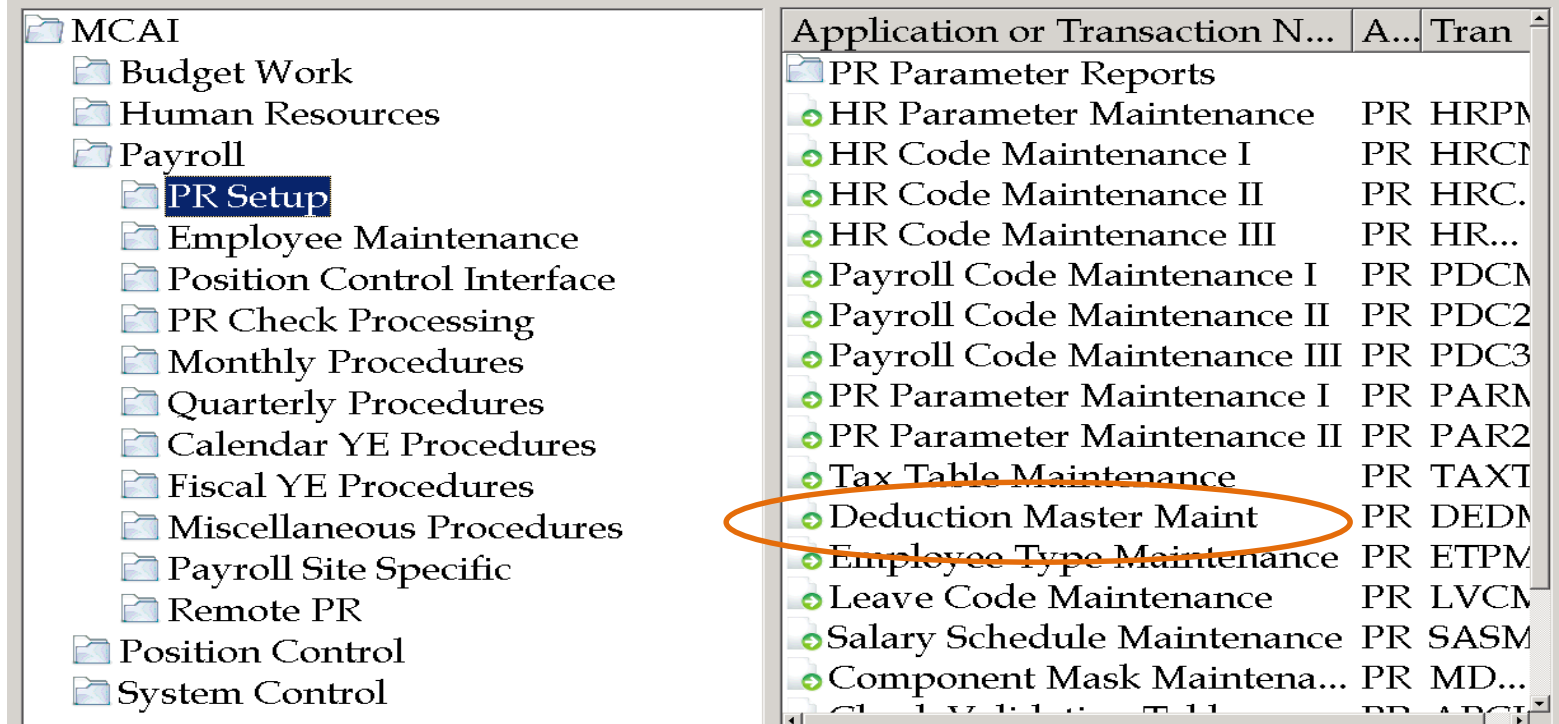

#### • PR Setup

• Deduction Master Maintenance

#### Deduction Master Maintenance

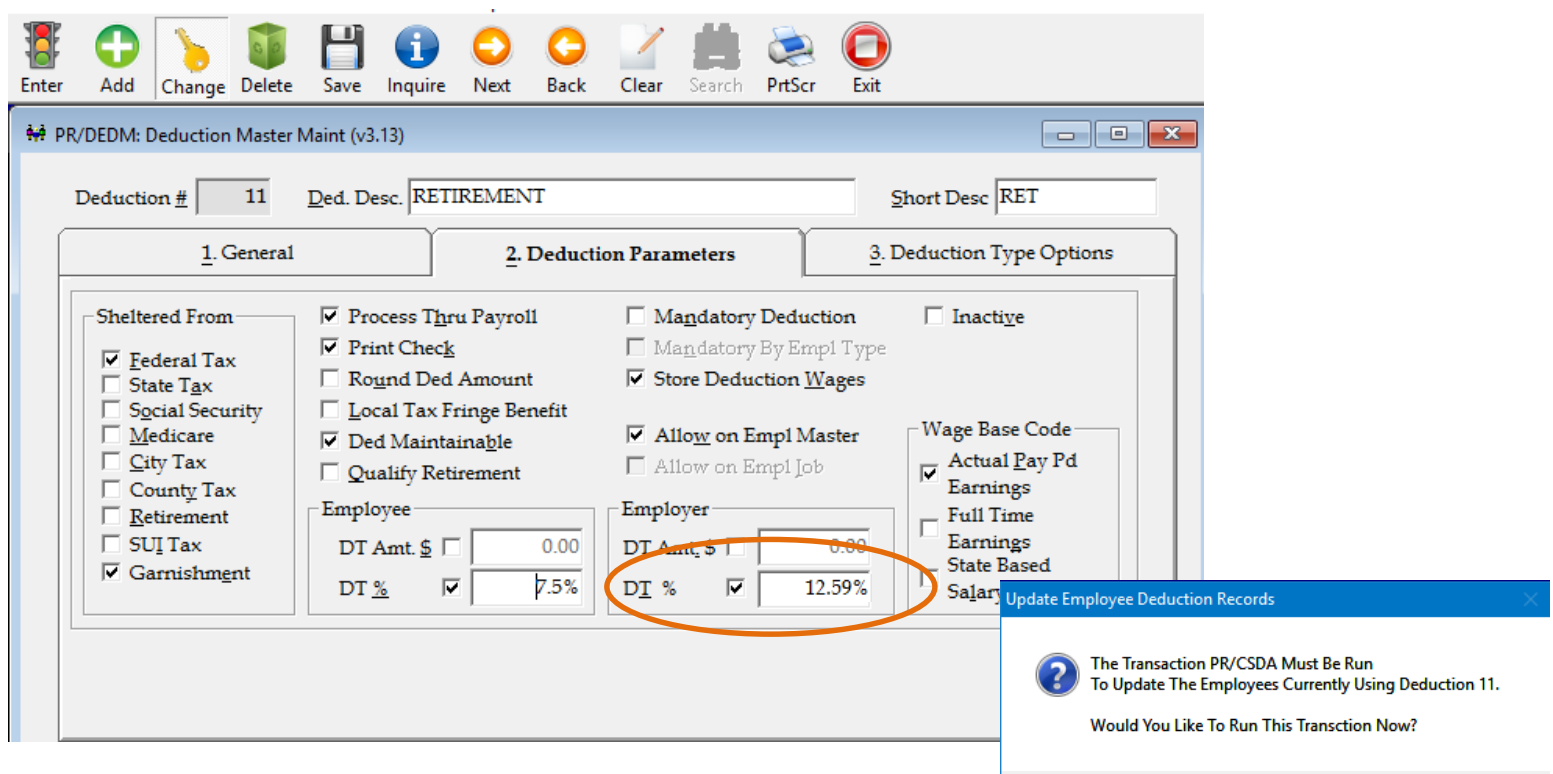

 $\sqrt{Y}$ es

- Click Change
- Change Employer DT% to new rate
	- FY23 Tier 1 12.59%
	- FY23 Tier 2 11.32%
- Click Save
- You will be prompted to "update employees" answer "yes"

#### Mass Change Deduction

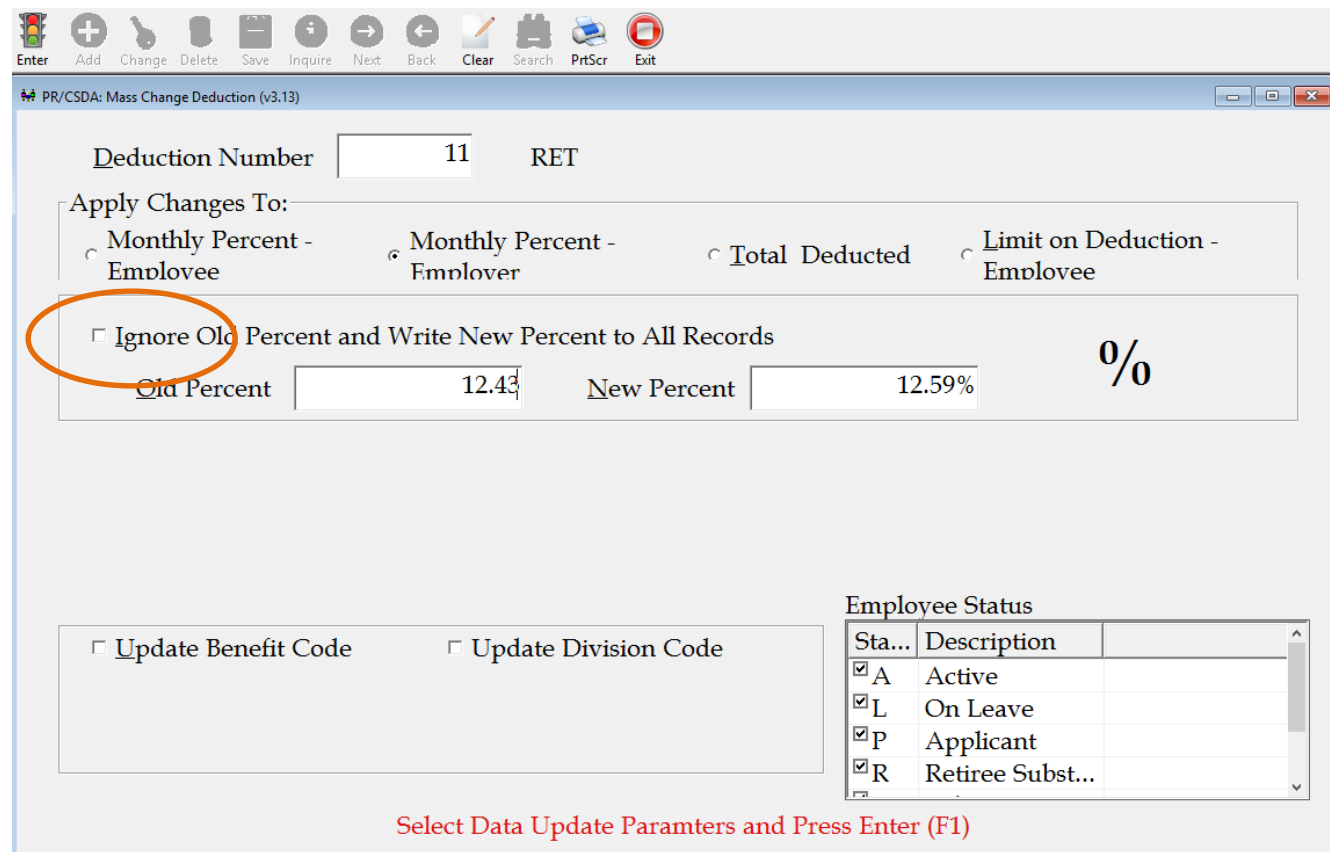

- If using 1 deduction for both Tiers of retirement uncheck "ignore old percent" and enter Old % and New % (you will run this job for both tiers)
- Click Enter

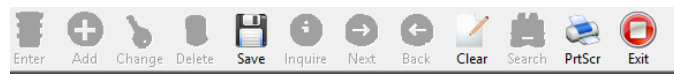

/CSDA: Mass Change Deduction (v3.13)

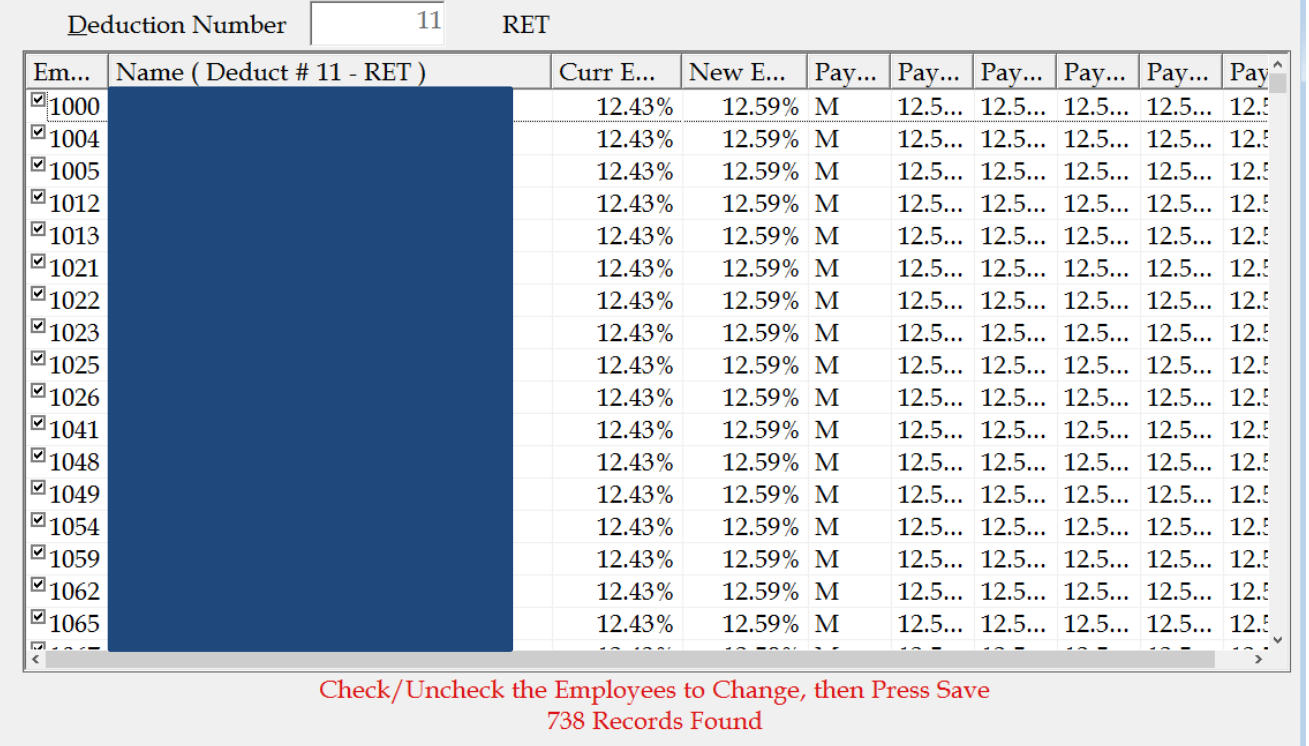

- You will have returned a list of employees showing the current retirement rate and the new retirement rate. Verify the changes. If a change does not need to occur, you will need to "uncheck" the employee number.
- Once you are OK with the data, click "save" and the new retirement rate will populate the deduction data under Employee Maintenance for each employee.
- You will repeat this process for Tier 2 rates for employee and employer rate changes.

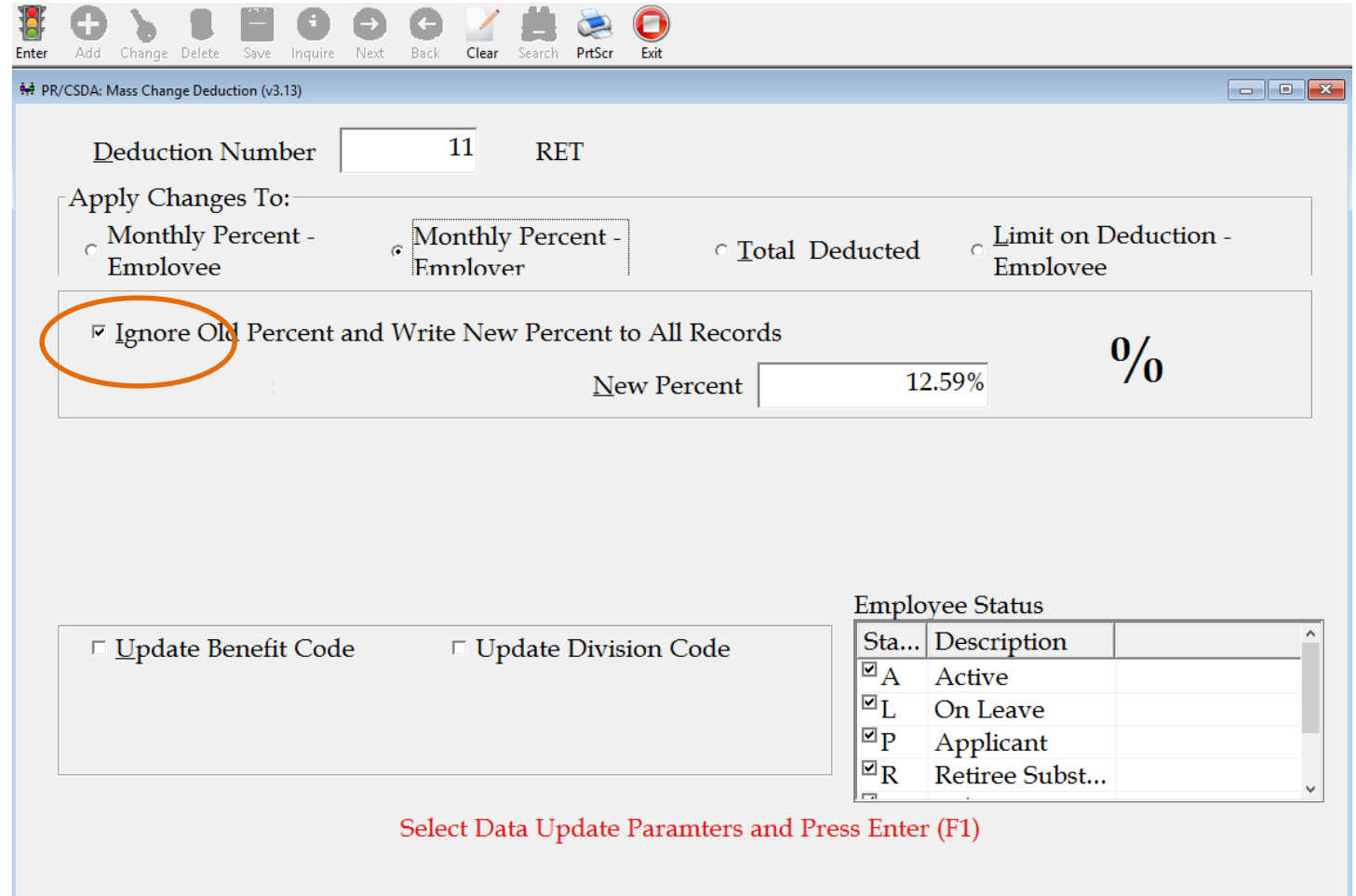

- If using separate deduction for each Tier leave "ignore old percent" checked. Each employee with this deduction number will be changed to the corresponding percentage regardless of the current rate listed.
- Click Enter

#### Change Delete Clear

PR/CSDA: Mass Change Deduction (v3.13)

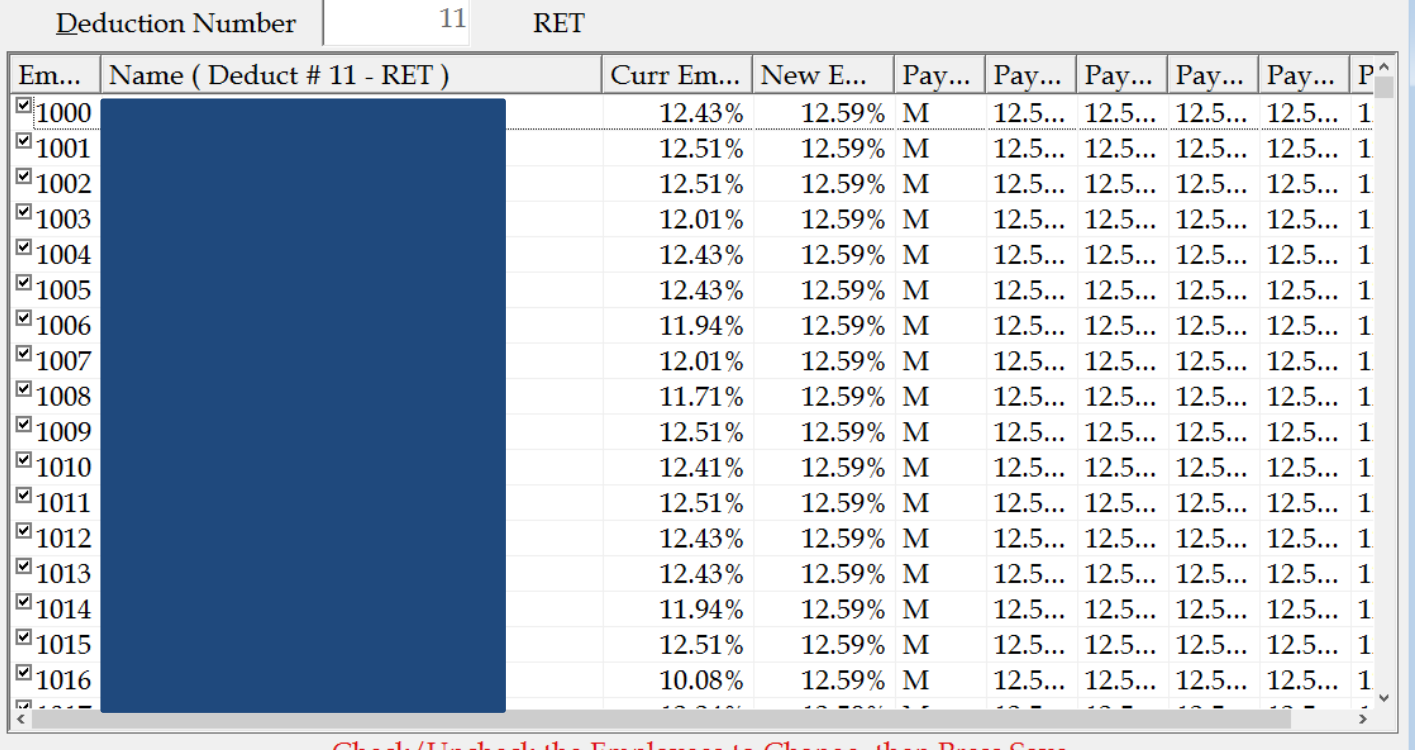

 $\Box$ e x

Check/Uncheck the Employees to Change, then Press Save 2.624 Records Found

- You will have returned a list of employees showing the current retirement rate and the new retirement rate. Verify the changes. If a change does not need to occur, you will need to "uncheck" the employee number.
- Once you are OK with the data, click "save" and the new retirement rate will populate the deduction data under Employee Maintenance for each employee.
- You will repeat this process for each retirement deduction numbers.

# Deductions to Change for FY23:

- Retirement:
	- Tier I: Employer rate 12.59%
	- Tier II: Employer rate 11.44%
- Unemployment Compensation:
	- Rate will vary by district

# FY23 GL Accounts

This can be accomplished 4 different way:

- Using Budget Works
- Fiscal Year End Reorganization
- Build a Salary Work File and update new fiscal year GL from Salary Work File
- Manually adding GL accounts on each employee job through employee maintenance

## Updating Through Budget Works

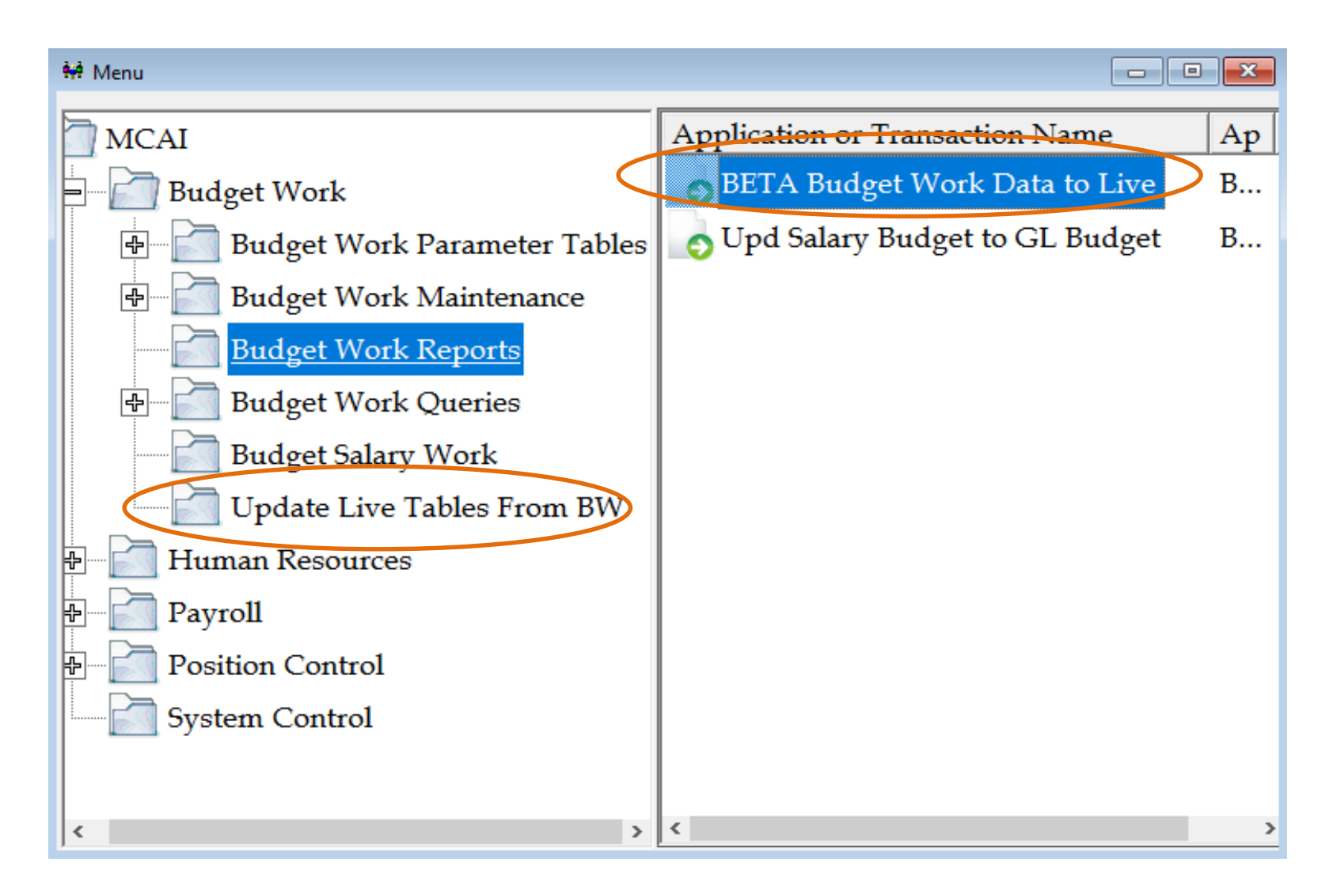

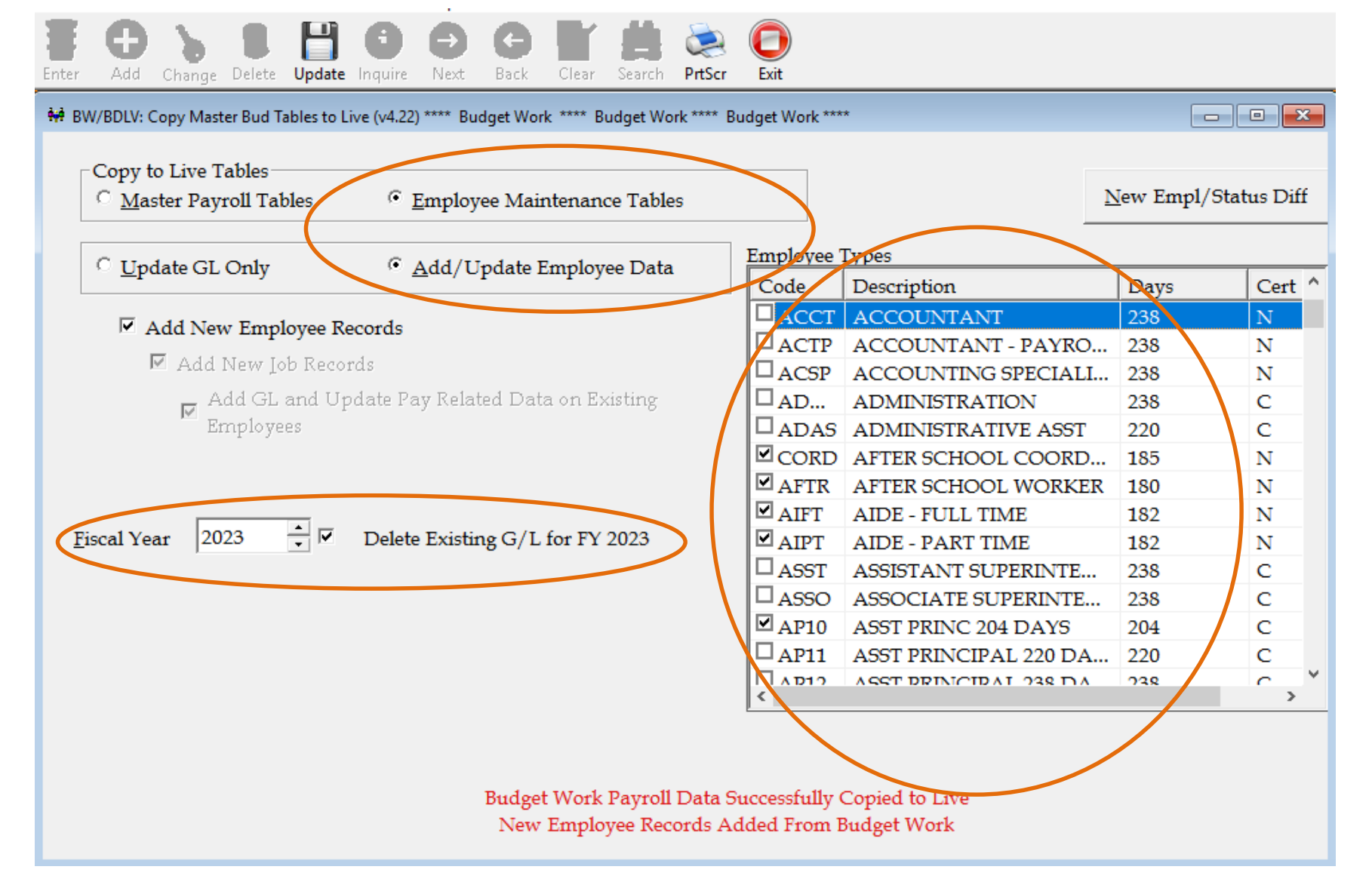

Update FY23 GL accounts as you bring in each employee type to start their new contract pay

## Fiscal Year End Reorganization

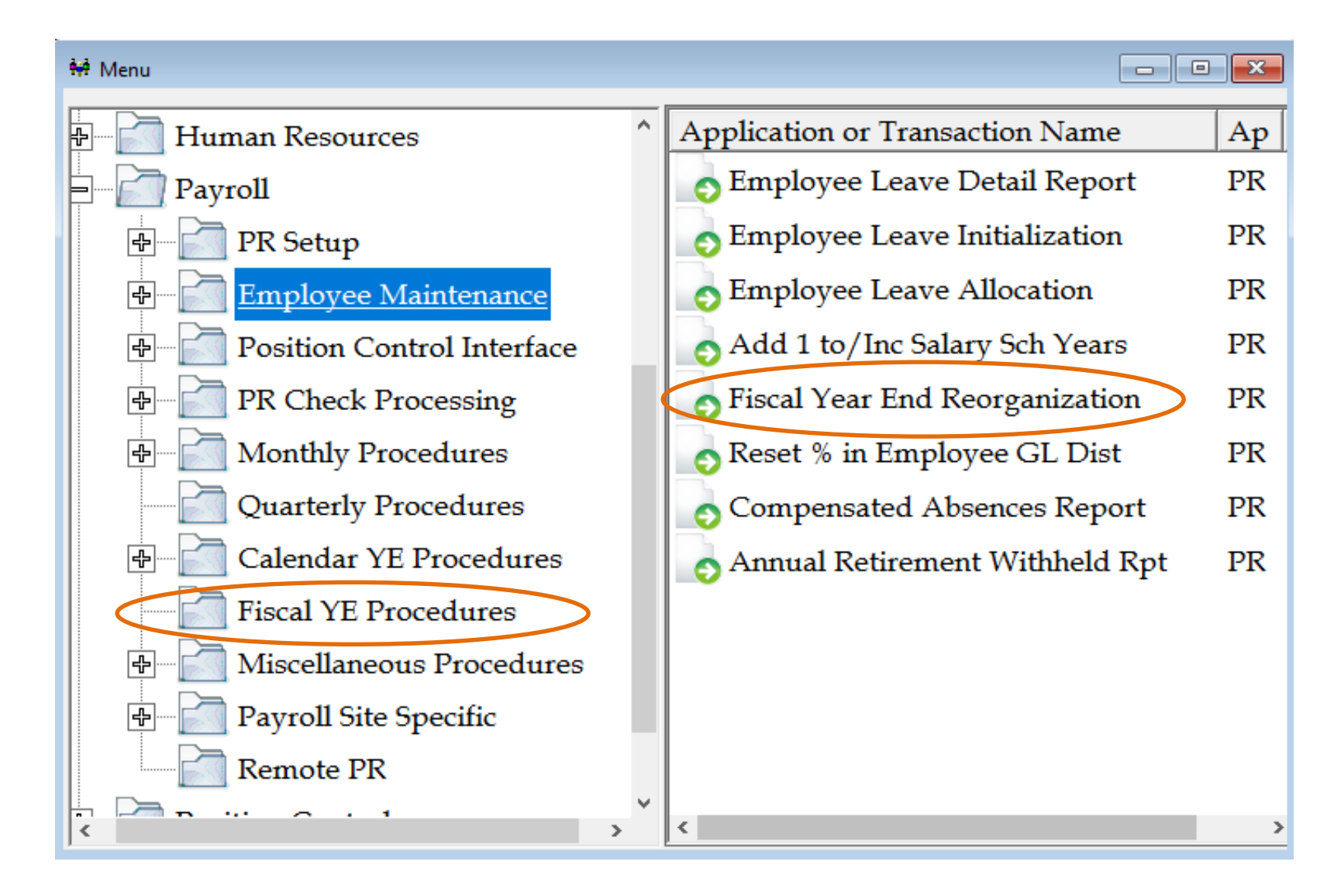

#### Fiscal Year End Reorganization

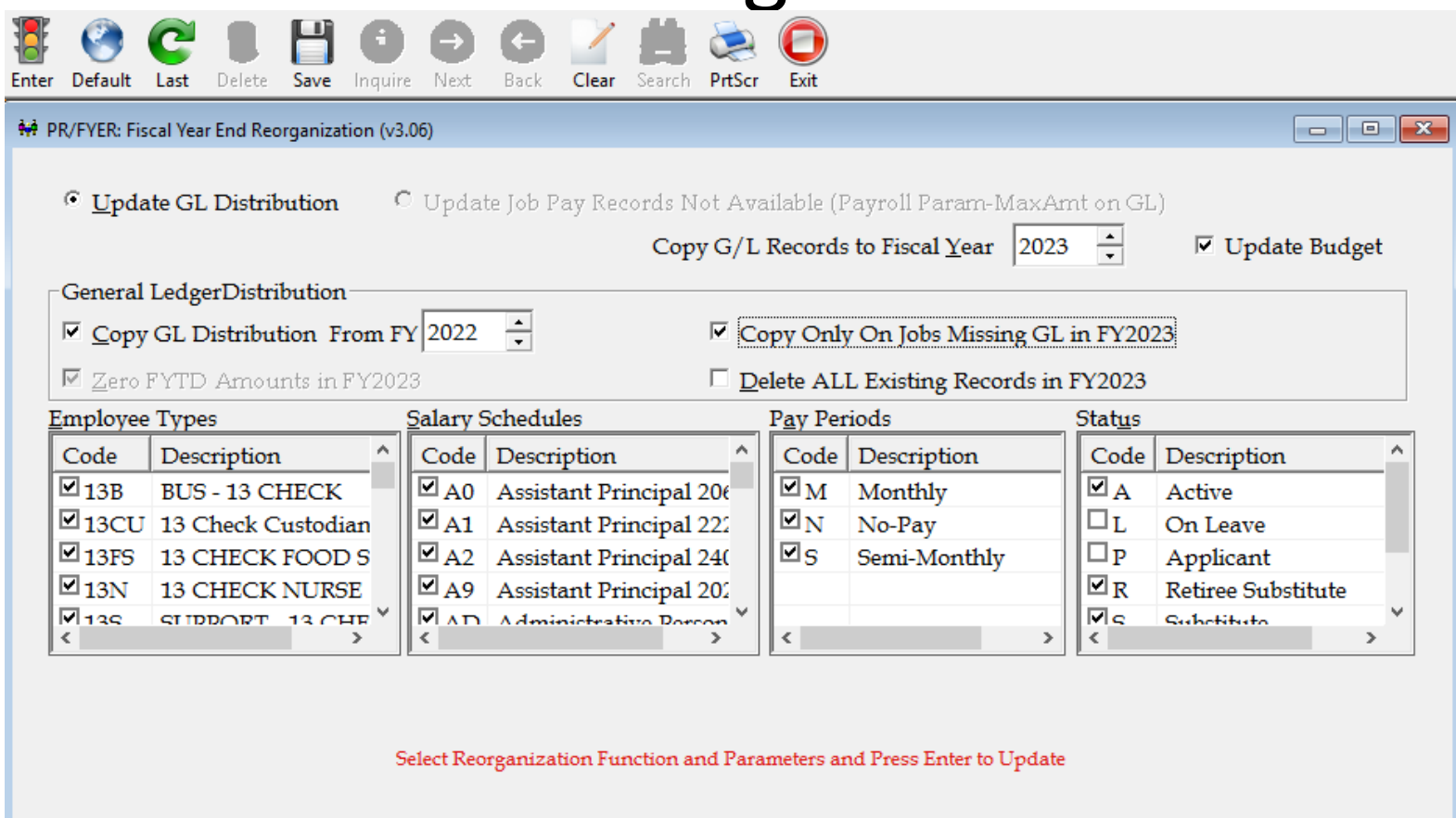

- Copy existing GL records to new fiscal year
- You can choose to copy GL distribution from current FY
- You can choose to copy all or only jobs with missing GL accounts

# Update from Salary Work File

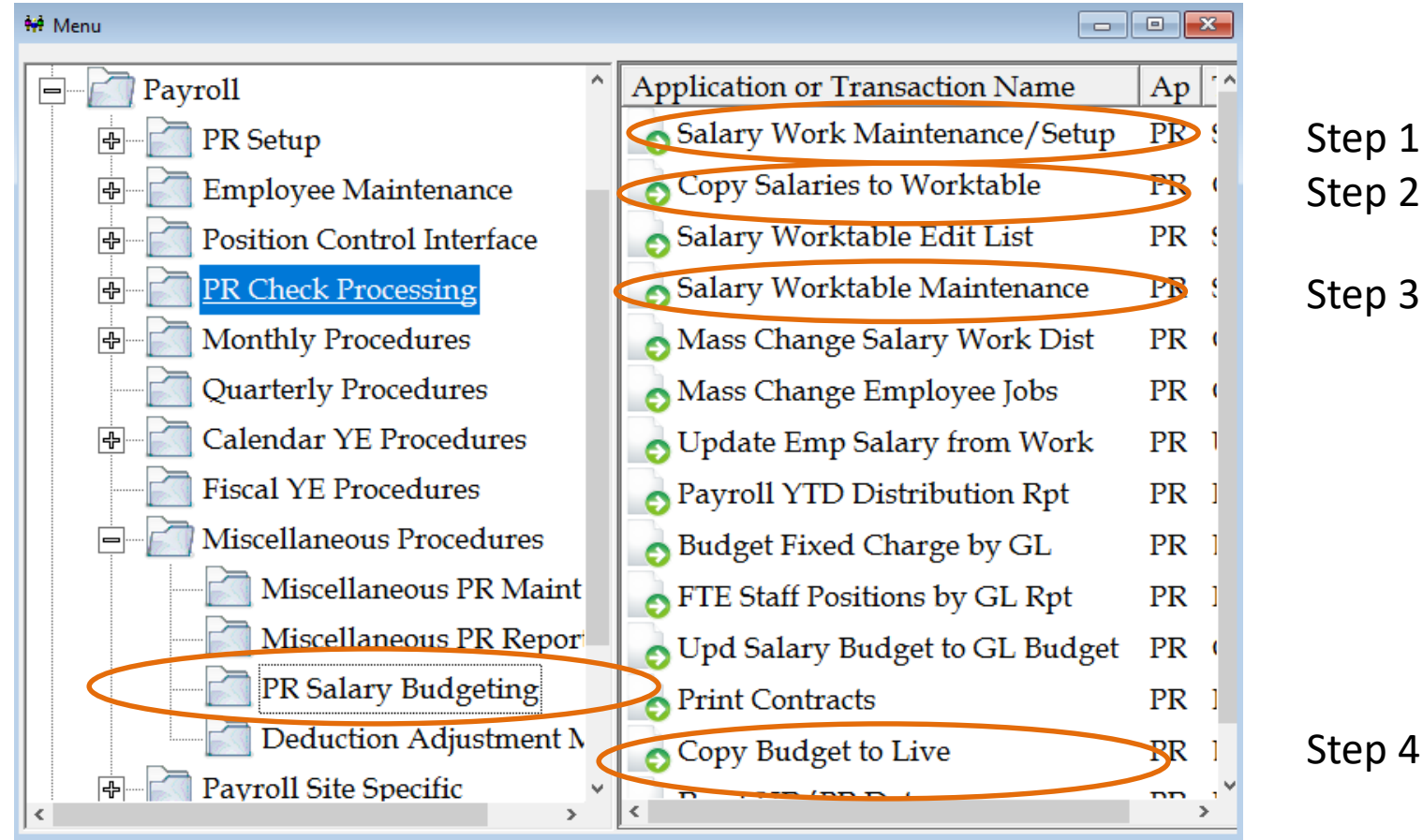

#### 4 Step Process:

- Setup Salary Work File
- Copy Salaries to Work File
- Make needed changes through Worktable Maintenance
- Copy new fiscal year GL accounts to live

N PR/SUSW: Salary Work Maintenance/Setup (v3.02)

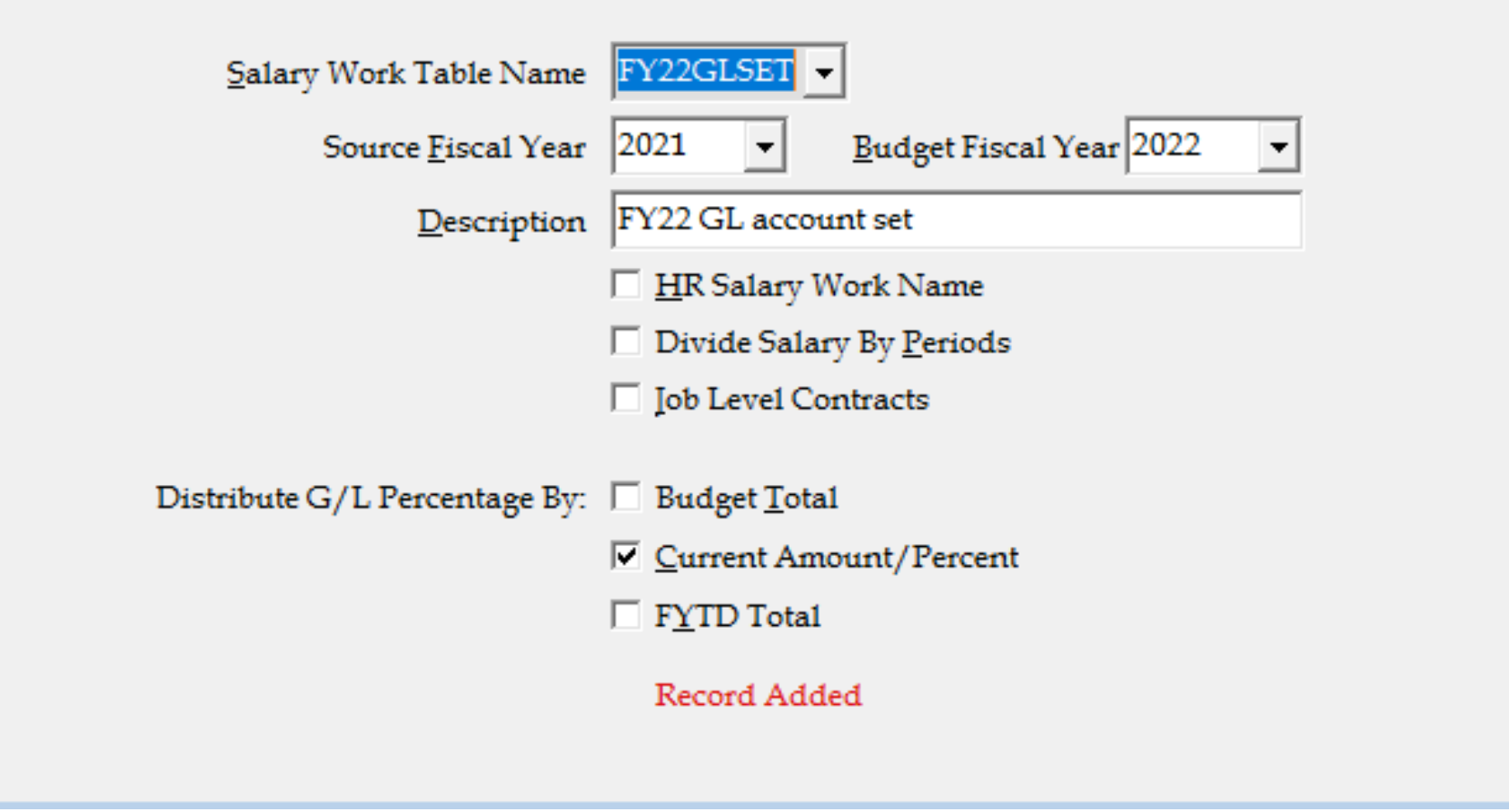

 $\overline{\phantom{a}}$   $\overline{\phantom{a}}$   $\overline{\phantom{a}}$   $\overline{\phantom{a}}$   $\overline{\phantom{a}}$ 

#### Step 1: Create Salary Work File

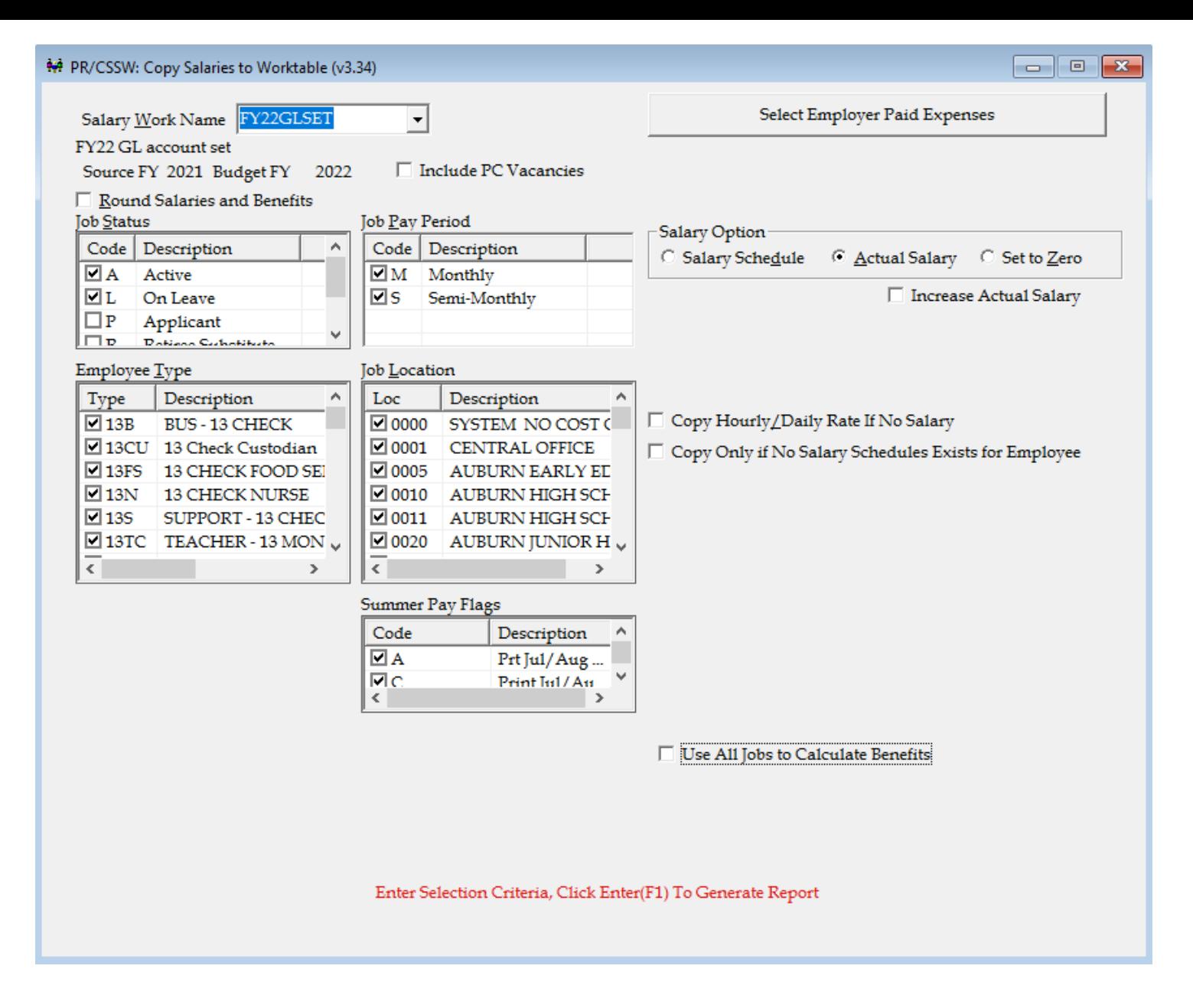

Step 2: Copy Salaries to Work File

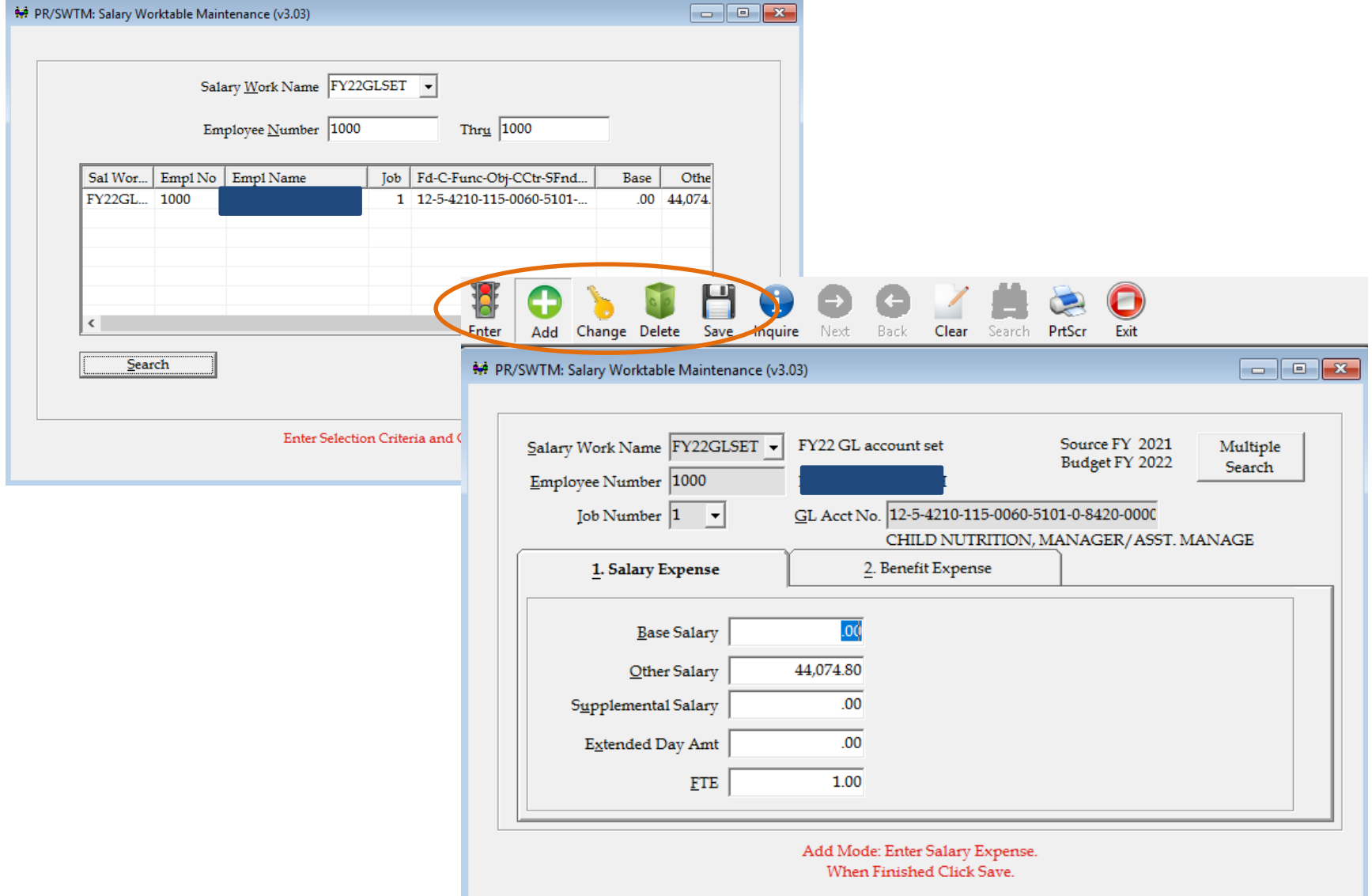

Step 3: Make changes through Worktable Maintenance

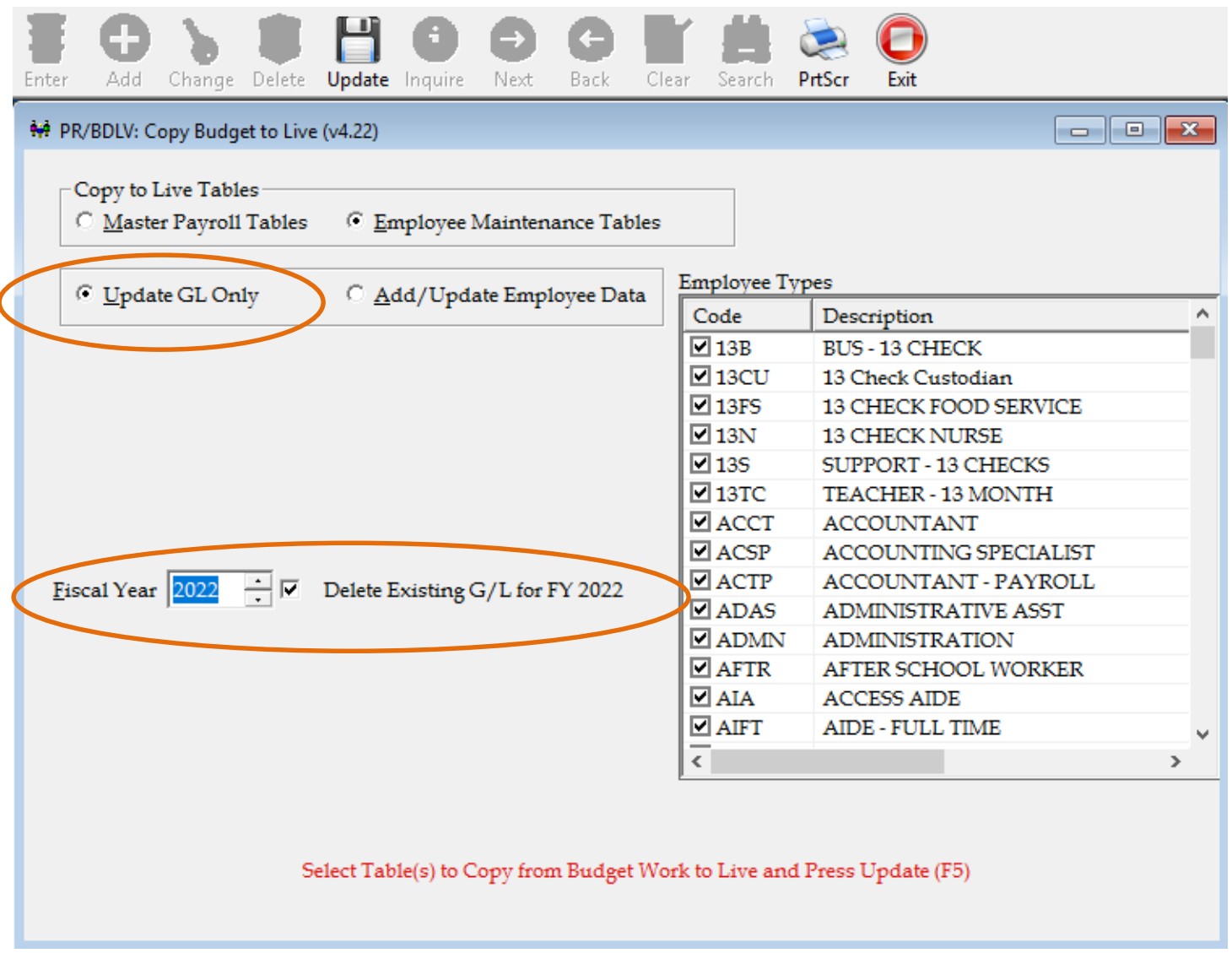

Step 4: Copy GL account information to live

## Budget Analysis Review

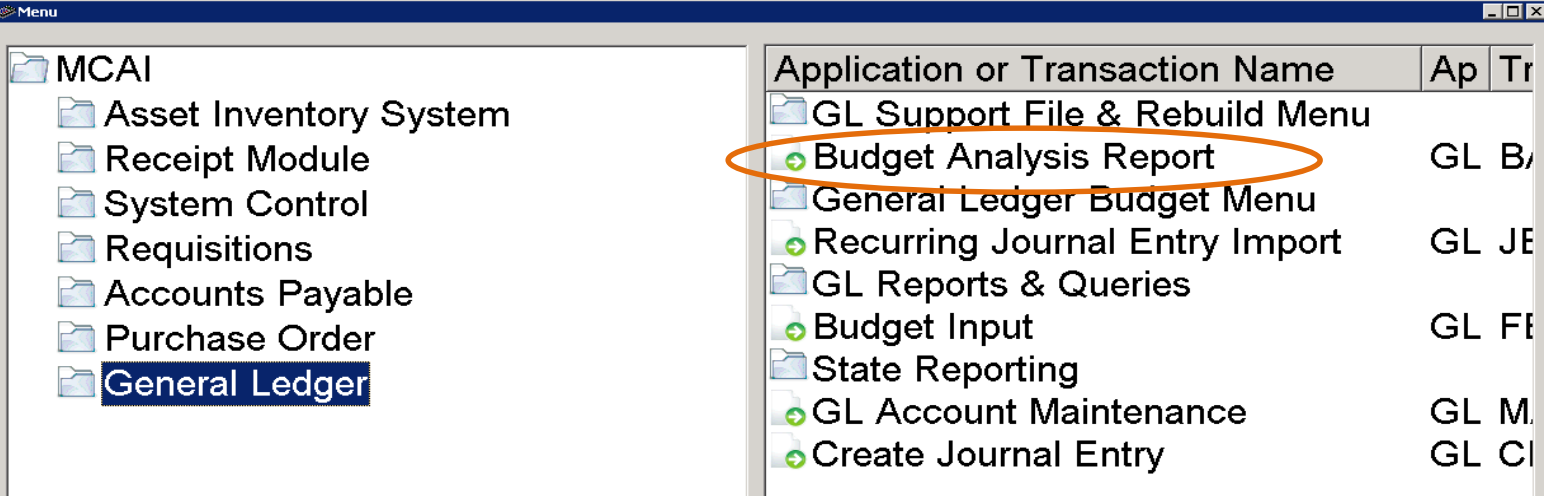

•Review payroll and benefits general ledger accounts for accuracy.

•Fiscal year end % of budget should be 100.

•Federal Funds should not be over budget. If so, you will need to move part of the salary expense to another fund source.

•Federal Funds should not have an expense without a budget.

•Use the Salary Transfer function if payroll expense needs to be moved to a different fund source.

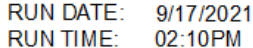

#### MCAI BUDGETARY ACCOUNTING SYSTEM BUDGET ANALYSIS REPORT<br>AUBURN CITY BOARD OF EDUCATION

THRU FISCAL YEAR-PERIOD-MONTH: 2021-12-September

Page 1 of 1<br>GLBARP

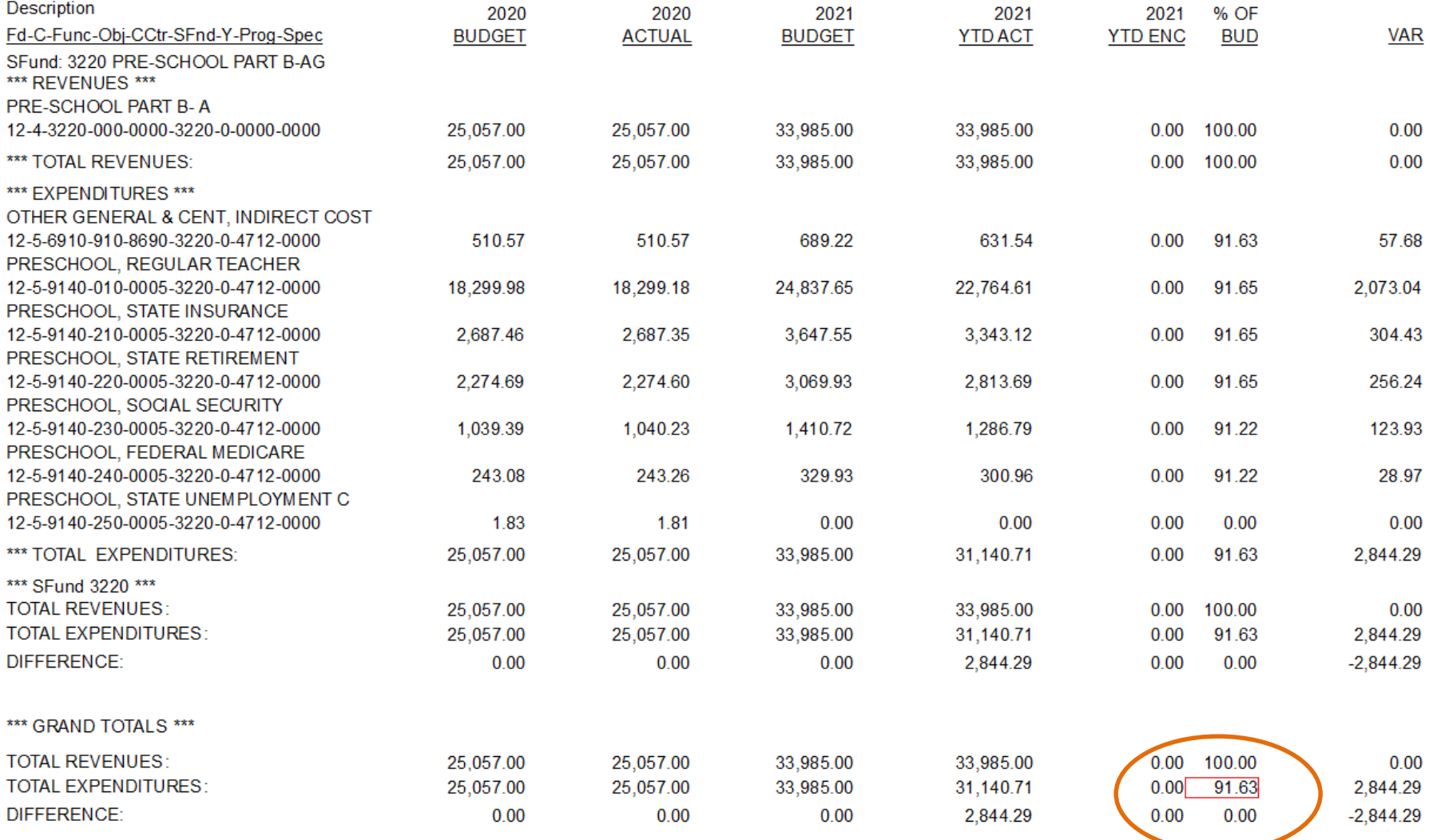

# Salary Transfer

- Use to transfer amount paid between GL accounts
	- System will calculate matching benefits
	- Manual entries are not made
	- Reports generated in Payroll will reflect the new payroll data after transfer
	- Reports generated in Payroll will match reports generated in Budgetary

\*\*Prior to beginning transfer, add the correct GL account to the employee's job under Employee Maintenance / Job G/L Dist form

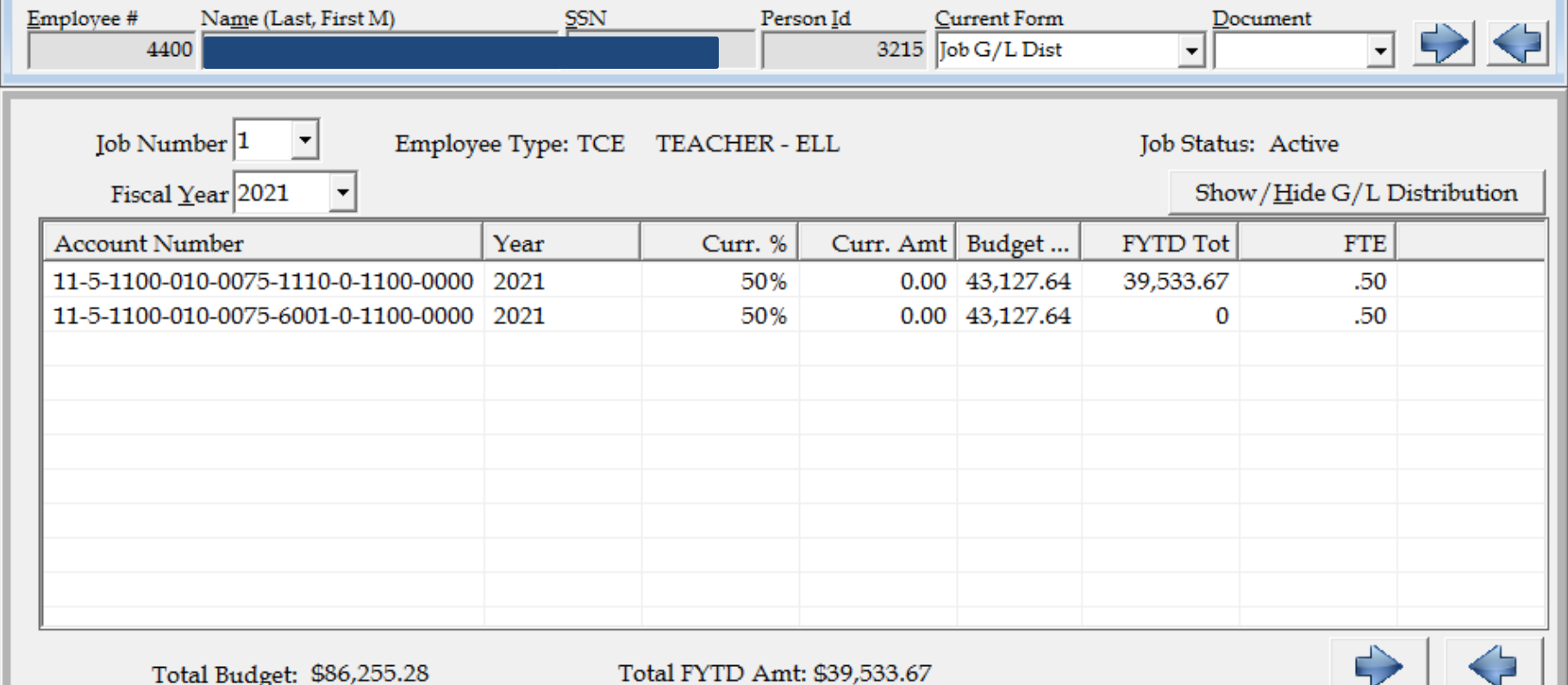

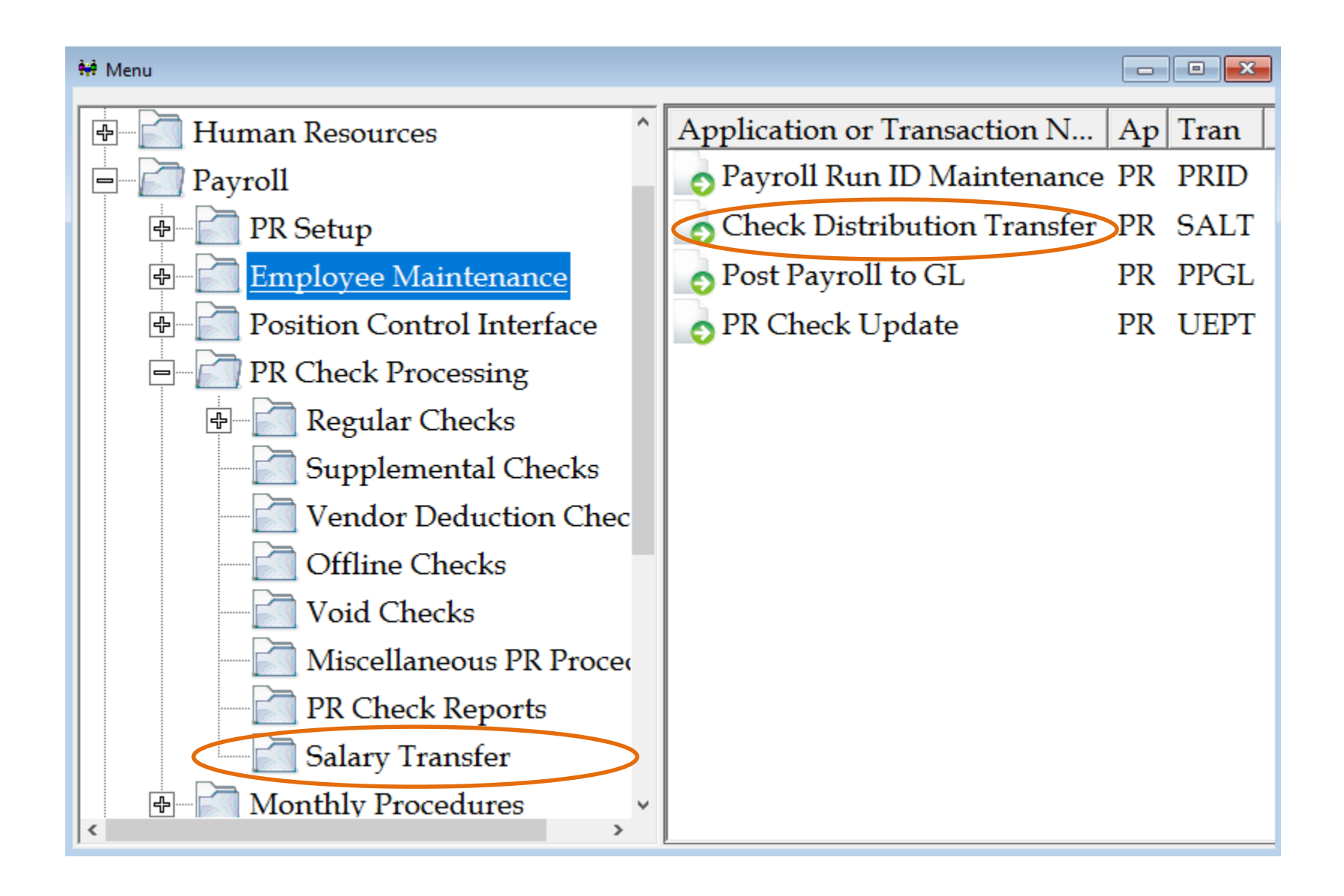

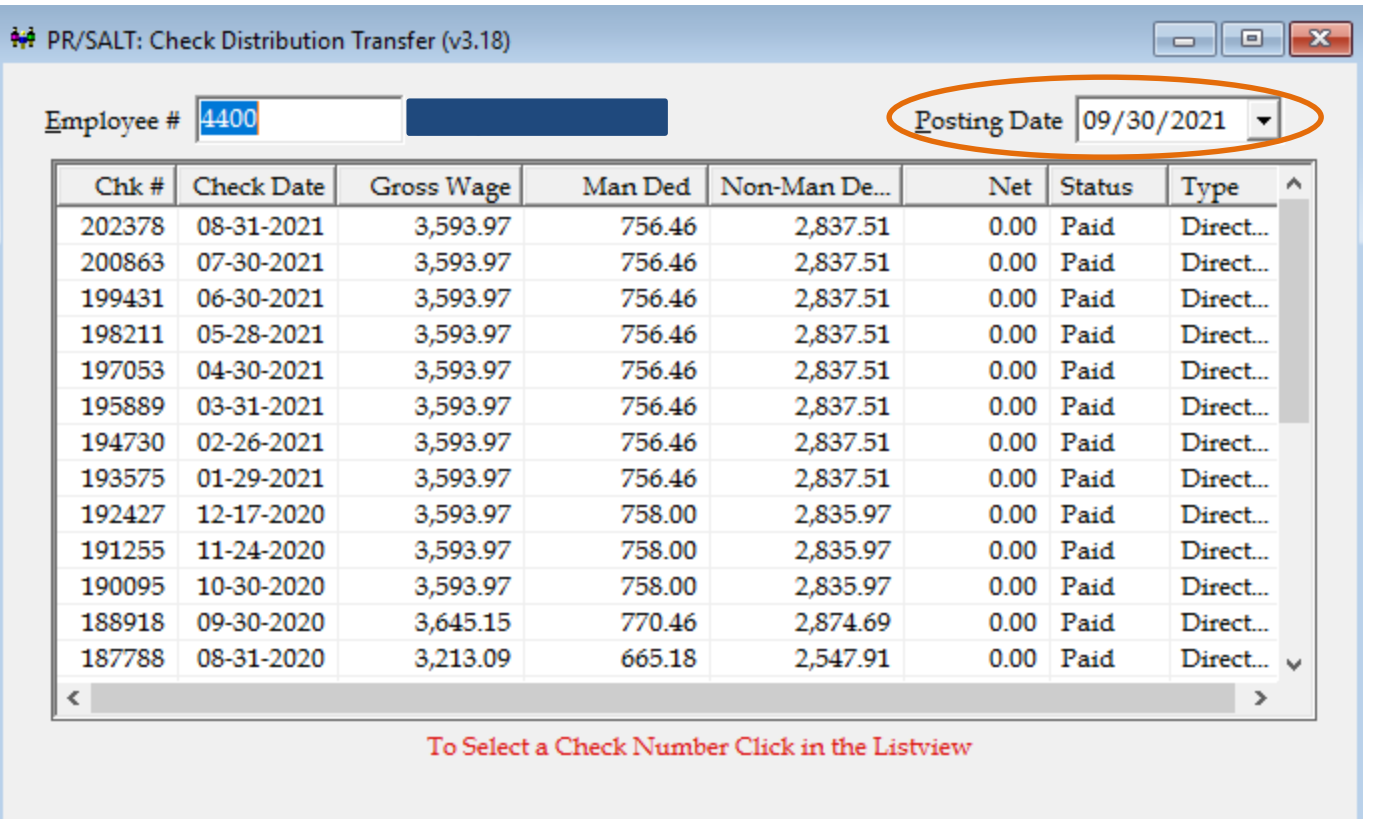

• Posting Date will need to be in the month you are currently working in. Do not use a date in a month that is closed.

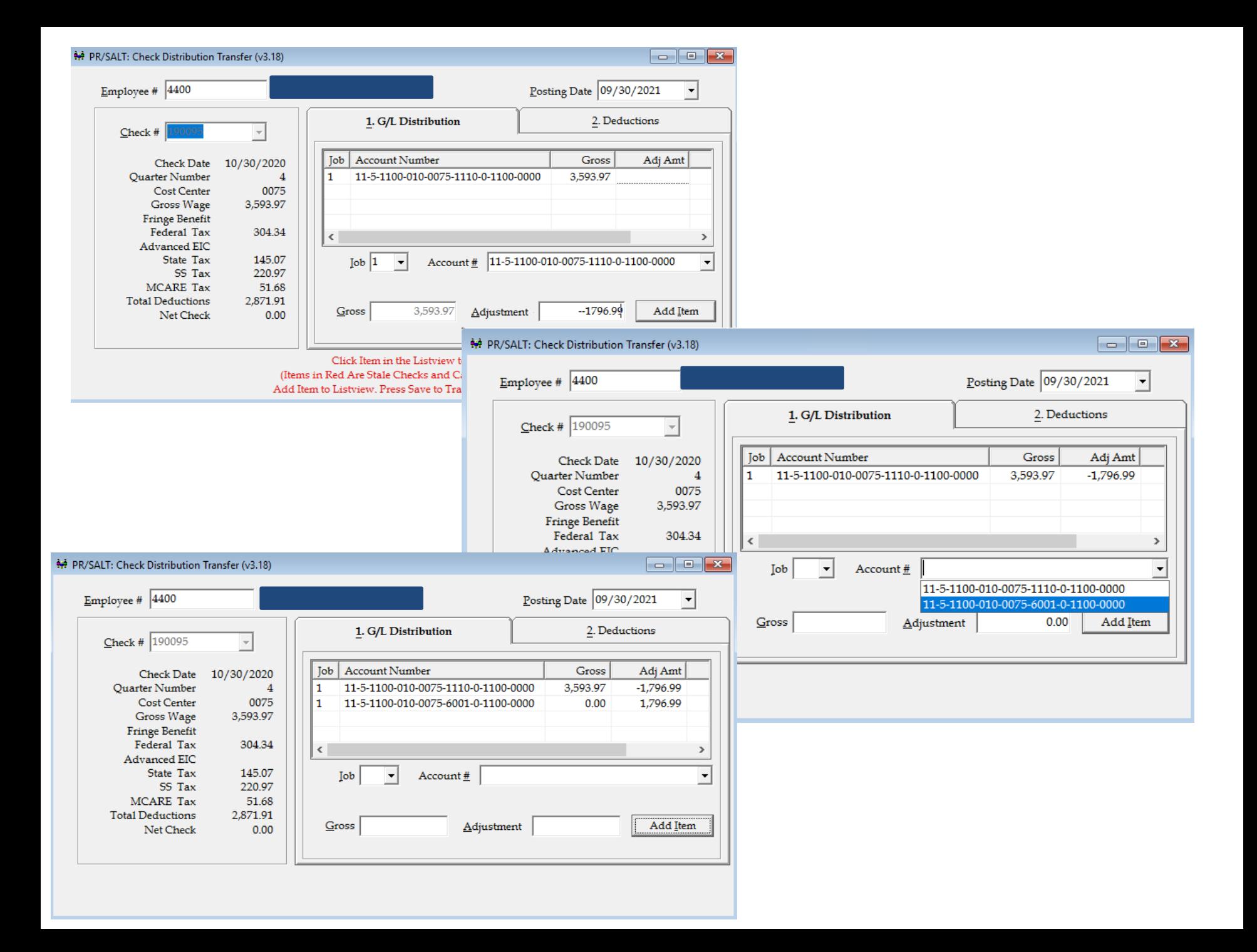

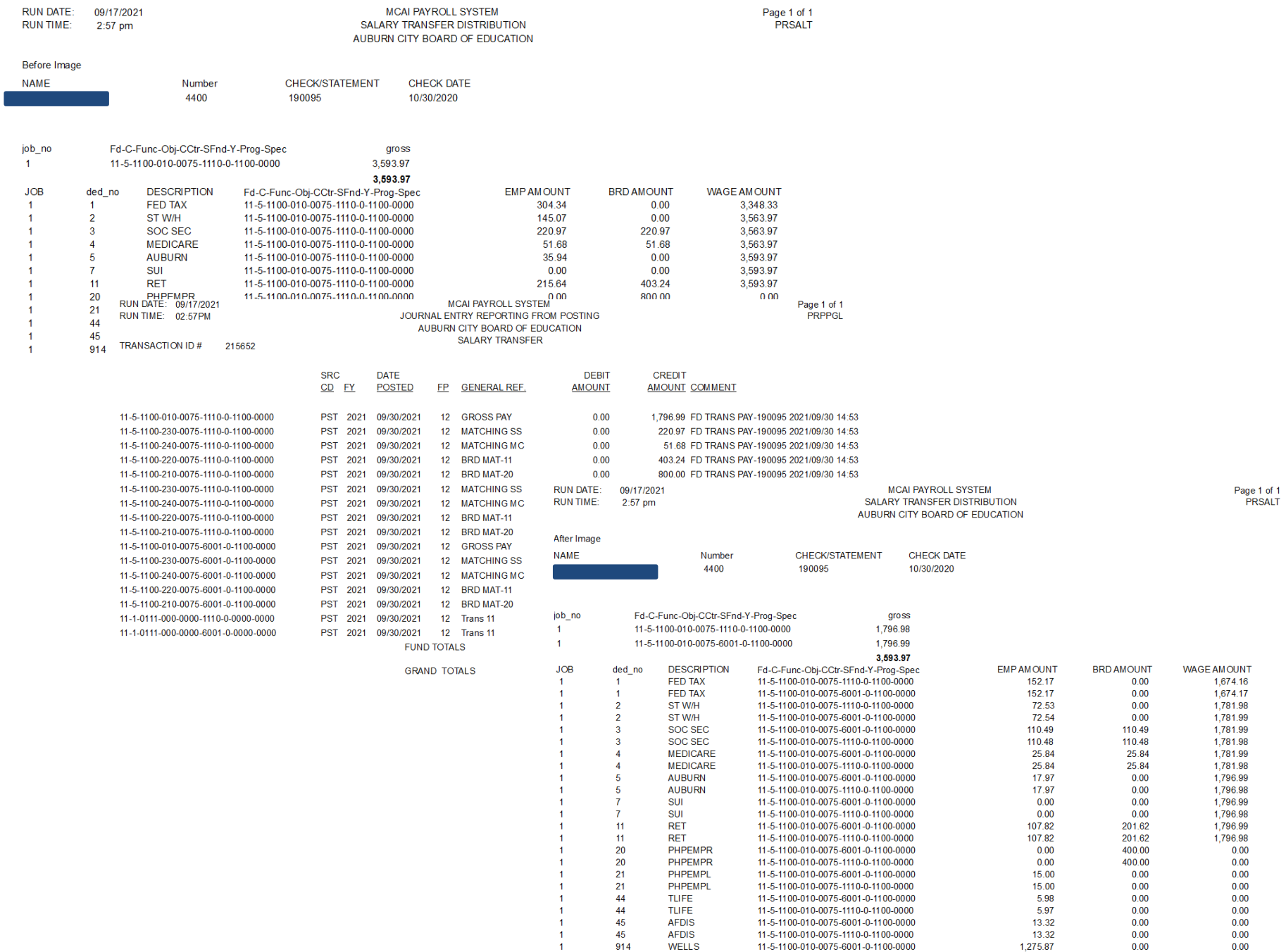

 $\overline{1}$ 

914

WELLS

11-5-1100-010-0075-1110-0-1100-0000

1,275.87

 $0.00$ 

 $0.00$ 

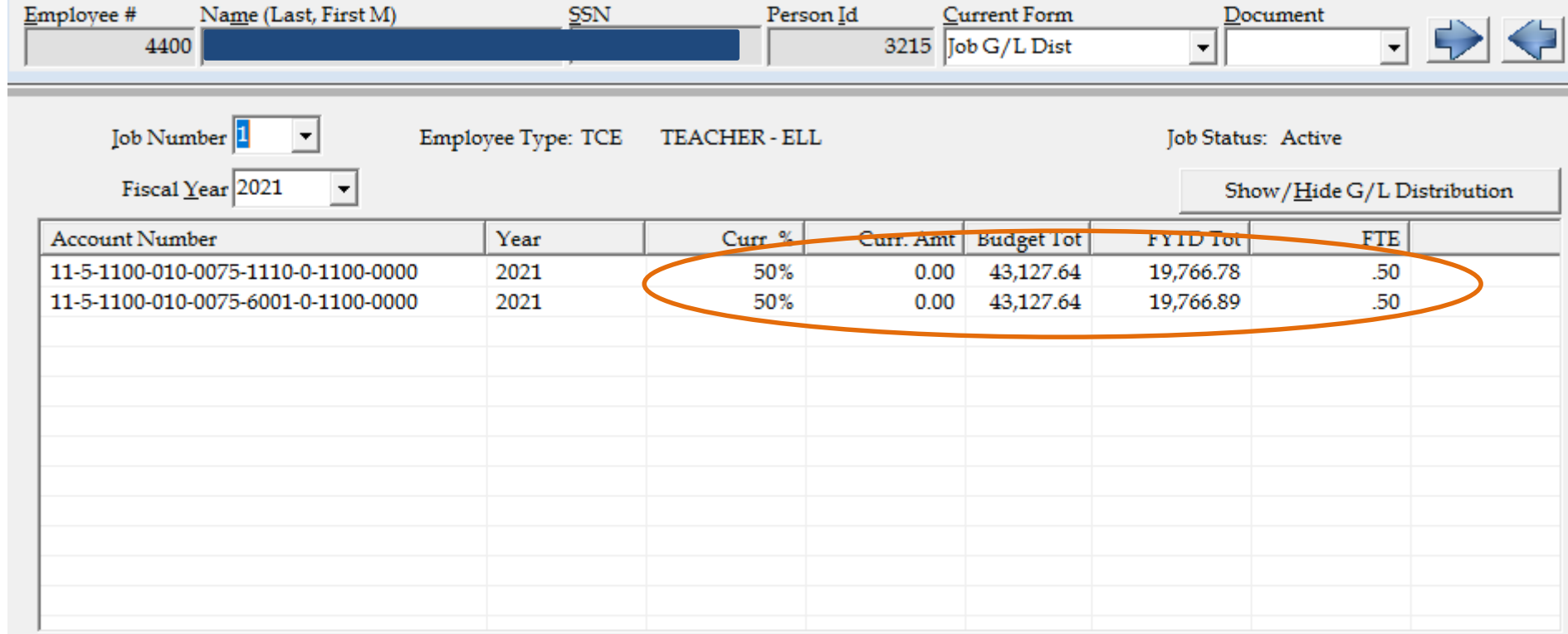

Total Budget: \$86,255.28

Total FYTD Amt: \$39,533.67

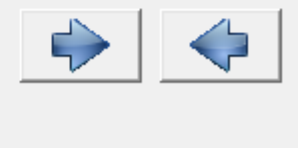

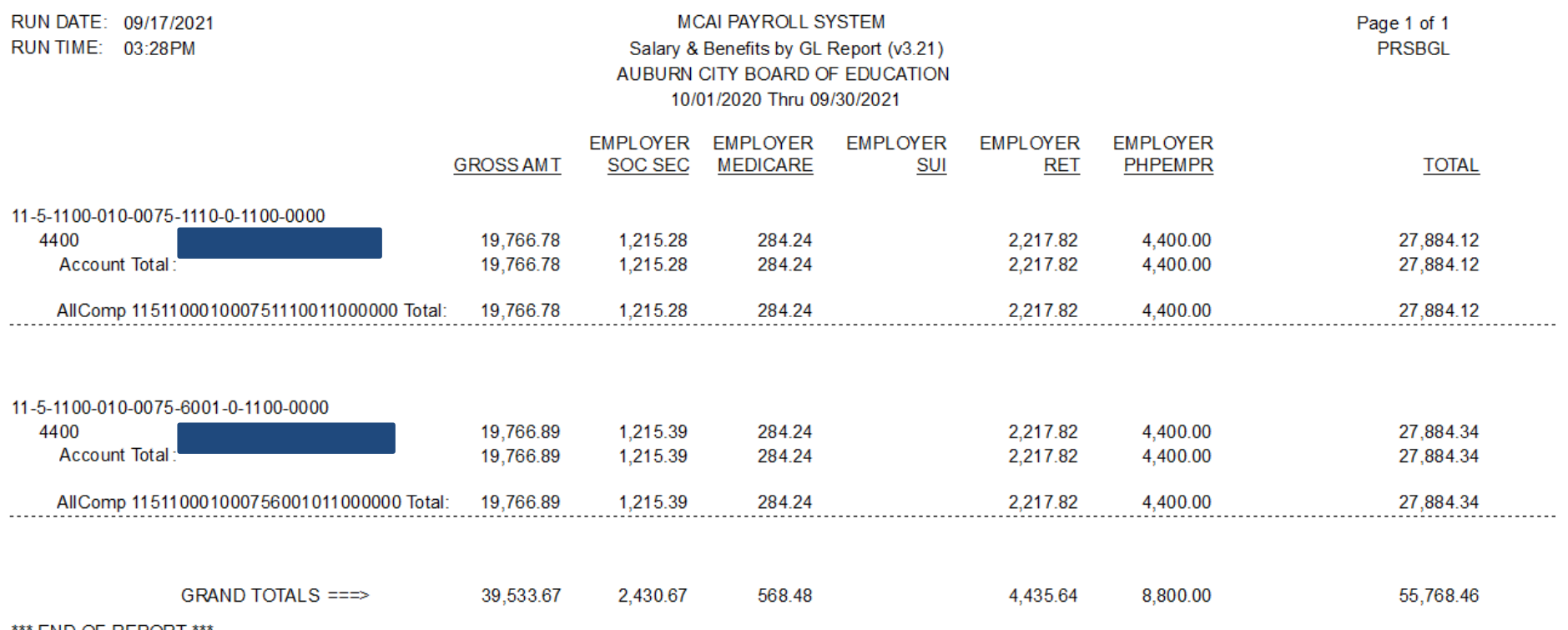

' END OF REPORT

# Fund 38

- All clearing accounts must have a zero balance at the end of the fiscal year
- Create a Journal Entry to move cash and interest to your general fund
- Resolve any other account with a balance

RUN DATE: 09/17/2021 **MCAI BUDGETARY ACCOUNTING SYSTEM** Page 1 of 2 RUN TIME: 03:31 PM JOURNAL SUMMARY TRIAL BALANCE REPORT **GLTBAL** AUBURN CITY BOARD OF EDUCATION FISCAL PERIOD/YEAR: 0/2021 THRU 12 /2021 Fund: 38 PAYROLL CLEARING Fd-C-Func-Obj-CCtr-SFnd-Y-Prog-Spec DESC ASN **TYPE** DEBIT **CREDIT** Đ 38-1-0111-000-0000-0000-0-0000-0000 **CASH IN BANK (OPERAT** 100239 88,576.77  $0.00$ 38-2-0225-000-0000-0000-0-0000-9020 **HEALTH INSURANCE DED** C 7,680.00  $0.00$ 200822 38-2-0249-000-0000-0000-0-0000-9005 C 93,103.20 OTHER PAYROLL WITHHO 200818  $0.00$ 38-4-6810-000-0000-0000-0-0000-0000 **INTEREST** 401621 C  $0.00$ 3,153.57 96.256.77 Fund 38 96,256.77 **SUBTOTAL**